## **شرکت مهندسین مشاور موننکو ایران**

# Conditional Formatting

آموزش کامل ابزار Formatting Conditional در 2010 Excel

**تهیه و تنظیم : مهندس آذر وارسته مقدم**

**ایه اثر مىحصر بفرد ي ارزشمىد کاری است از سرکار خاوم مُىدض** "**آذر يارستٍ مقدم**" که بعنوان پروژه کلاس "اکسل پیشرفته فرساران" (برگزار شده در شرکت موننکو ایران) انجام دادهاند. اینجانب بعنوان استاد کلاس انتظار این جزوه کامل و دقیق *ر*ا نداشتم و به همین منظور قدردانی ویژه خود را از زحمات ایشان ابراز می**نمایم.** قطعا این جزوه تا سال**ها میتواند برای کاربران فارسی زبان اکسل** راهگشا باشد.

**فرشید میداوی تُران** – **بُار** 1390

w w w . f a r s a r a n . i r

### فهرست

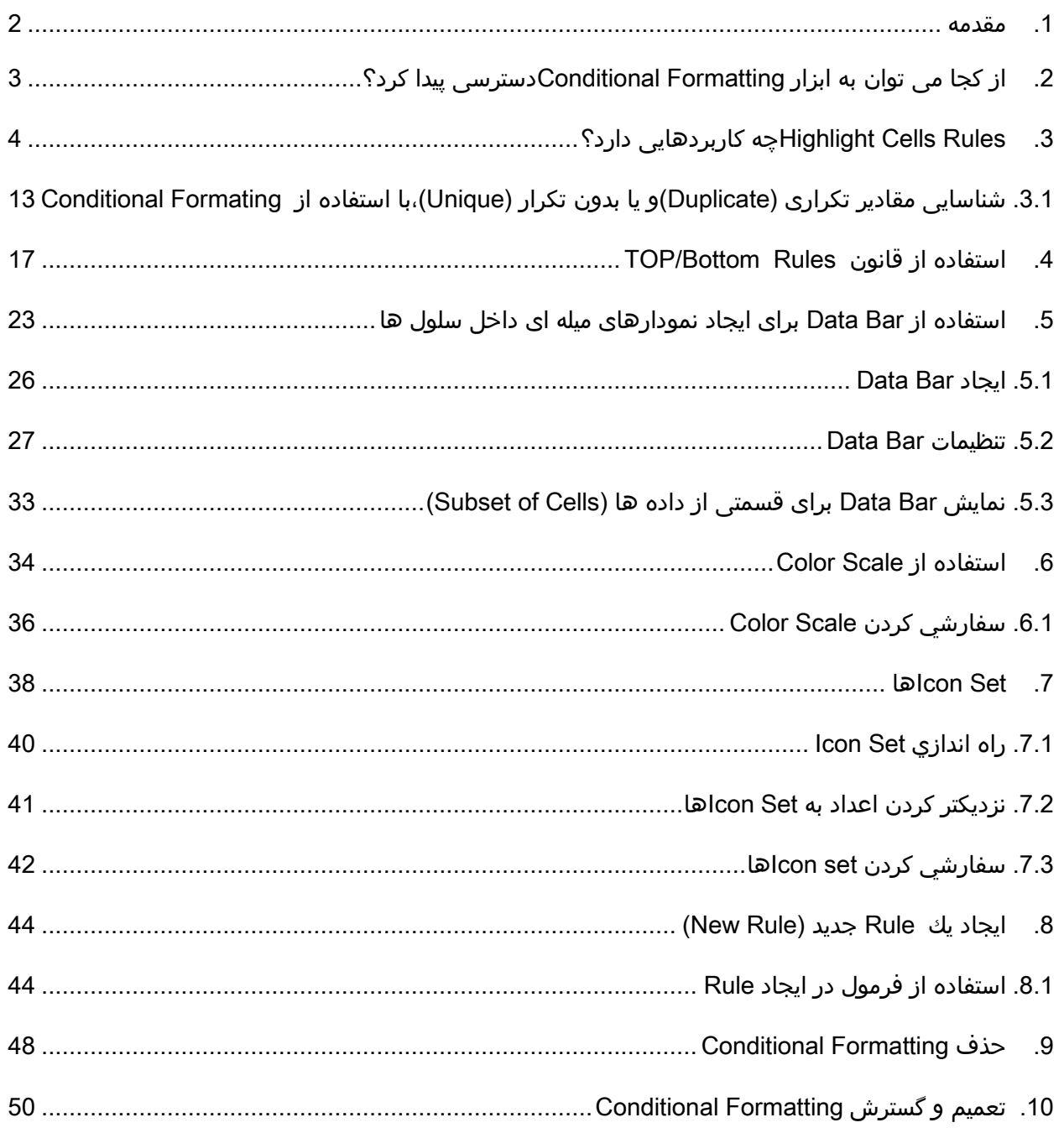

### <span id="page-2-0"></span>.1 مقدمه

زمانیکه شما در حال تجزیه تحلیل اطالعات هستید، اغلب سواالت مختلفی برایتان پیش می آید همانند:

-1چه کسانی در شركت، بیش از \$50,000در این ماه فروش داشته اند؟

-2سن متوسط کسانی که در شركت استخدام شده اند چه عددی می باشد؟

-3کدام محصول كارخانه بیش از 10%سود سالیانه داشته است؟

-4در یک کالس درس کدام یک از شاگردان بیشترین بازدهی و کدام یک کمترین بازدهی را داشته اند؟ و سوالاتی از این قبیل.

ابزار Formatting Conditionalبا برجسته سازي سلول هاي مشخص يا محدوده اي از سلول هاو با استفاده از Color Scale ،Data Barو Icon Setاها به ما كمك مي كند تا به آساني به اين سوالات پاسخ دهيم.

Conditional Formatting، بر اساس شرطي كه براي يك سلول يا يك محدوده از سلول ها تعريف ميشود فرمت و ظاهر سلول را تغيير خواهد داد، به اين صورت كه اگر شرط برقرار باشد سلول ها براساس آن شرط تغيير خواهد كرد و در غير اين صورت تغييري در فرمت يا ظاهر سلول ها اتفاق نمي افتد.

با ارائه2007Excel، کار با ابزار Formatting Conditionalبسیار ساده شده است و تنها با چند کلیک موس می توان به هدف خود رسیددر حالیکه در نسخههاي قبلی کاری بسیار دشوار بود.

در 2010 Excelنیز قابلیت های جدیدی به ابزار Formatting Conditional اضافه شده است، از جمله تغییراتی که در Bar Dataایجاد شده مثل وارد کردن اعداد منفی، و ايجاد محور، و.....که به تفضیل به هر كدام از آنها پرداخته ميشود.

### <span id="page-3-0"></span>.2 از کجا می توان به ابزار Formatting Conditionalدسترسی پیدا کرد؟

همانطور که در تصویر زیر مالحظه می نمایید، ابزار Formatting Conditionalدر منوی Homeو در قسمت Styles قراردارد.می توان این چنین هم آدرس داد:

Home→Styles→ Conditional Formatting

|                                                                                                    | $\mathbf{X} \mid \mathbf{H}^{(1)} \mid \mathbf{H}^{(2)}$                       |                         |                             |      |                                                                                                    |   |                    | Book1 - Microsoft Excel (Technical Preview) |                |   |             |                                        |                                                                        |                         |               |              |                    |                   |    |
|----------------------------------------------------------------------------------------------------|--------------------------------------------------------------------------------|-------------------------|-----------------------------|------|----------------------------------------------------------------------------------------------------|---|--------------------|---------------------------------------------|----------------|---|-------------|----------------------------------------|------------------------------------------------------------------------|-------------------------|---------------|--------------|--------------------|-------------------|----|
|                                                                                                    | Home<br>Page Layout<br>Formulas<br>Data<br>Review<br>View<br>Add-Ins<br>Insert |                         |                             |      |                                                                                                    |   |                    |                                             |                |   |             |                                        |                                                                        |                         |               |              |                    |                   |    |
|                                                                                                    | & Cut<br>Ê<br>la Copy *                                                        |                         | Calibri                     |      | $A^{\star} A^{\star}$<br>$\tau$ 11 $-\tau$                                                                                                    |   | ⋰⋿∊ <mark>⋹</mark> | Ayv 19 v                                    | Wrap Text      |   | General     | ۰                                      | 围                                                                      | $\overline{\mathbb{R}}$ | Normal        |              | Bad                | Good              |    |
|                                                                                                    | Paste                                                                          | Format Painter          | $B$ $I$ $\underline{U}$ $*$ |      | $\mathbb{H}$ $\mathbb{R}$ $\mathbb{R}$ $\mathbb{R}$ $\mathbb{R}$ $\mathbb{R}$ $\mathbb{R}$ $\mathbb{R}$ $\mathbb{R}$ $\mathbb{R}$ $\mathbb{R}$ $\mathbb{R}$ $\mathbb{R}$ $\mathbb{R}$ $\mathbb{R}$ $\mathbb{R}$ $\mathbb{R}$ $\mathbb{R}$ $\mathbb{R}$ $\mathbb{R}$ $\mathbb{R}$ $\mathbb{R}$ $\mathbb{R}$ $\mathbb{R}$ $\mathbb{$ |   | 朝着 御神              |                                             | Merge & Center |   | $$ - % - $$ | $0.0$<br>0.4 00.                       | Conditional<br>Formatting <b>*</b> as Table <b>*</b>                   | Format                  | Neutral       |              | <b>Calculation</b> | <b>Check Cell</b> |    |
|                                                                                                    | Clipboard                                                                      | $\overline{\mathbb{R}}$ |                             | Font |                                                                                                    | 互 |                    | Alignment                                   |                | 互 | Number      | - 国                                    |                                                                        |                         |               | Styles       |                    |                   |    |
|                                                                                                    | N1                                                                             |                         | fx<br>$\mathbf{v}$ (0)      |      |                                                                                                    |   |                    |                                             |                |   |             | $\frac{1}{2}$<br>Highlight Cells Rules |                                                                        |                         |               |              |                    |                   |    |
|                                                                                                    | A                                                                              | B                       | Ċ                           | D    | E                                                                                                    | F | G                  | H                                           |                |   | K           |                                        | $\begin{array}{c}\n\hline\n\text{1} \\ \hline\n\text{10}\n\end{array}$ | Top/Bottom Rules        |               | $\mathsf{p}$ | Q                  | $\mathsf{R}$      | S. |
| $\overline{2}$                                                                                                    |                                                                                |                         |                             |      |                                                                                                    |   |                    |                                             |                |   |             |                                        |                                                                        |                         |               |              |                    |                   |    |
|                                                                                                    |                                                                                |                         |                             |      |                                                                                                    |   |                    |                                             |                |   |             |                                        | <b>D</b> ata Bars                                                      |                         |               |              |                    |                   |    |
| $\frac{3}{4}$                                                                                                    |                                                                                |                         |                             |      |                                                                                                    |   |                    |                                             |                |   |             |                                        |                                                                        |                         |               |              |                    |                   |    |
|                                                                                                    |                                                                                |                         |                             |      |                                                                                                    |   |                    |                                             |                |   |             |                                        | Ħ                                                                      | <b>Color Scales</b>     | $\rightarrow$ |              |                    |                   |    |
|                                                                                                    |                                                                                |                         |                             |      |                                                                                                    |   |                    |                                             |                |   |             |                                        |                                                                        |                         |               |              |                    |                   |    |
|                                                                                                    |                                                                                |                         |                             |      |                                                                                                    |   |                    |                                             |                |   |             |                                        | 扫                                                                      | <b>Icon Sets</b>        |               |              |                    |                   |    |
|                                                                                                    |                                                                                |                         |                             |      |                                                                                                    |   |                    |                                             |                |   |             |                                        | New Rule                                                               |                         |               |              |                    |                   |    |
|                                                                                                    |                                                                                |                         |                             |      |                                                                                                    |   |                    |                                             |                |   |             |                                        | Clear Rules                                                            |                         |               |              |                    |                   |    |
|                                                                                                    |                                                                                |                         |                             |      |                                                                                                    |   |                    |                                             |                |   |             |                                        | Manage Rules                                                           |                         |               |              |                    |                   |    |
| $\begin{array}{r rr}\n\hline\n & 5 \\ \hline\n & 6 \\ \hline\n & 7 \\ \hline\n & 8 \\ \hline\n & 9 \\ \hline\n & 10 \\ \hline\n & 11 \\ \hline\n & 12 \\ \hline\n & 13\n\end{array}$ |                                                                                |                         |                             |      |                                                                                                    |   |                    |                                             |                |   |             |                                        |                                                                        |                         |               |              |                    |                   |    |
|                                                                                                    |                                                                                |                         |                             |      |                                                                                                    |   |                    |                                             |                |   |             |                                        |                                                                        |                         |               |              |                    |                   |    |

تصویر شماره 1

زمانیکه منوی Formatting Conditionalرا در 2010 Excel کلیک میکنید، آیتمهای زیر به ترتیب نمایش داده می شود:

- Highlight cells Rules
- Top/Bottom Rules
- Data Bars
- Color Scales
- Icon Sets
- New Rule……
- Clear Rules

- Manage Rules……

در این مقاله به همان ترتیبی که در باال به آن اشاره شده به توضیح این موارد میپردازیم:

### <span id="page-4-0"></span>.3 Rules Cells Highlightچه کاربردهایی دارد؟

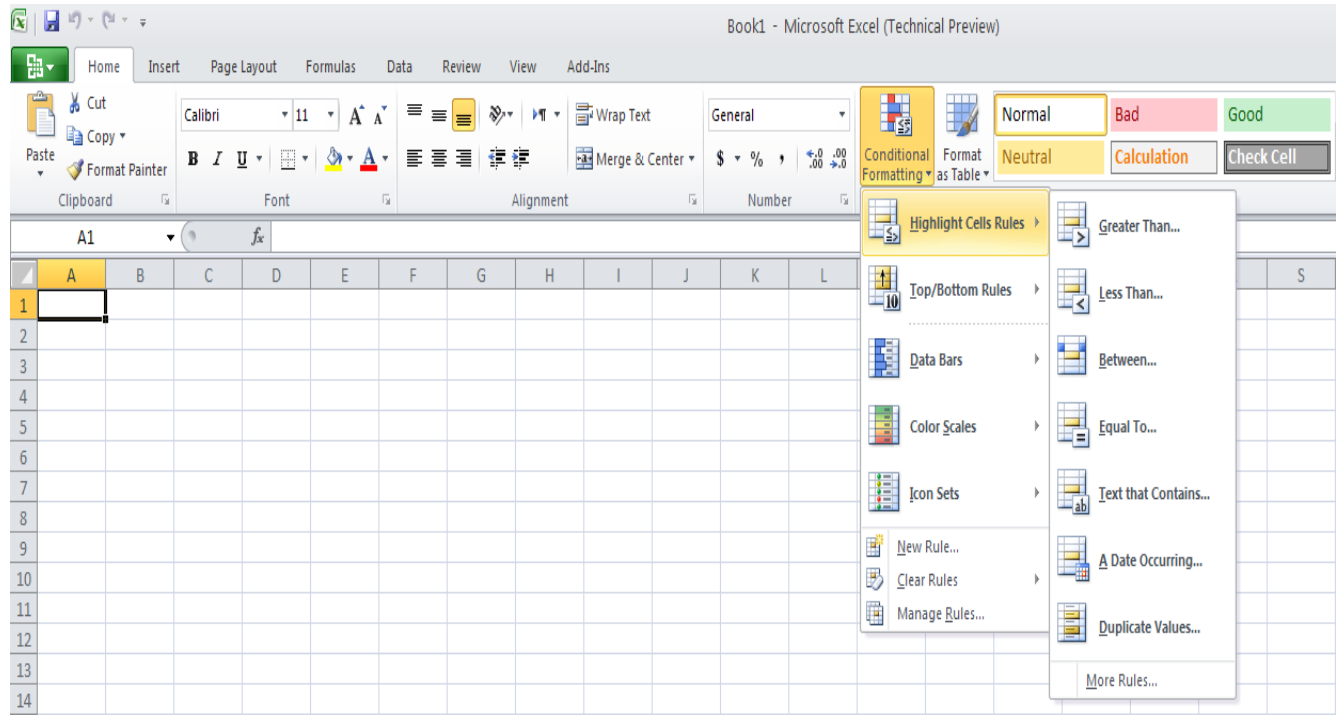

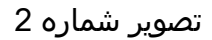

همانطورکه در تصویر شماره 2 مالحظه می نمایید، Rules Cells Highlightخود نیز شامل قسمت های مختلفی میباشد:

-Highlight Cells Rules/Greater Than……

آیتم هایFormatting Conditional ابخش ساده ابزار Formatting Conditional هستند. Rule های جدیدی نیز به این بخش اضافه شده است:

Text that contain: به شمااین امکان را میدهد تا سلولهایی که شامل کلمات و یا متن مشخصی هستند، را هایالیت کنید.

 ،last week ،tomorrow ،today ،yesterday مثل زمانی ساده مفاهیم میتوانید :A Date Occurring و کرده انتخاب را in the last seven days یا و next month ،last month ،this month ،next week هایالیت کنید.

values Duplicate: با این گزینه میتوانید سلولهای دارای مقادیر تکراری و یا حتی برعکس، غیر تکراری را هایالیت کنید.

جهت روشن شدن موضوعات گفته شده در باال مثالهايي زده میشود:

فرض کنید لیستی از اسامی شاگردان یک کالس به همراه معدل های آنهادر اختیارداریم و می خواهیم از بین آنها شاگردان ممتاز این ترم تحصیلی را با شرط معدل باالی 18 از لیست تشخیص دهیم:

برای مشخص کردن مقادیر بیش از عدد 18، می بایست از قسمت Greater Than استفاده کرد:

-1محدوده اطالعات را انتخاب کنید،که در این مثال ستون مربوط به نمره دانش آموزان میباشد،

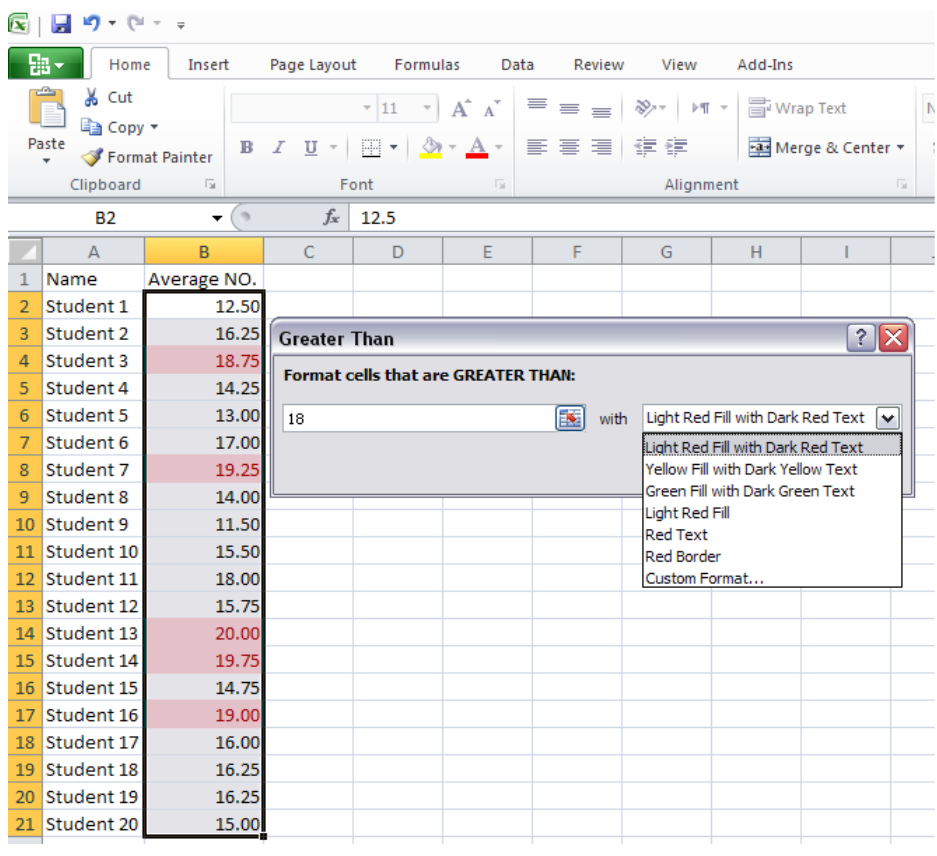

تصویر شماره 3

Home→Styles→Conditional Formatting→Highlight Cell Rules→Greater مسیر به سپس-2 Thanبروید.

-3عدد 18را در قسمت than greater are that cells Formatوارد کنید،

4-در سمت راست پنجره Greater Than،در یک منوی کرکره ای 6 فرمت جهت متمایز کردن اعداد بالای18وجود دارد که در تصویر شماره 3، می توانید مشاهده نمایید، با امتحان کردن هر یک از آنها، فرمت خانه هایی که انتخاب کرده اید، تغییر می کند.

-5با انتخاب OK، فرمتی که از منوی کرکرهای انتخاب کردهاید، اعمال میگردد، همانطور كه در تصوير شماره 4 مالحظه مي نماييد، سلول هايي كه شامل اعداد باالي 18ميباشد،به همراه محتويات آن به رنگ قرمز در آمده است.

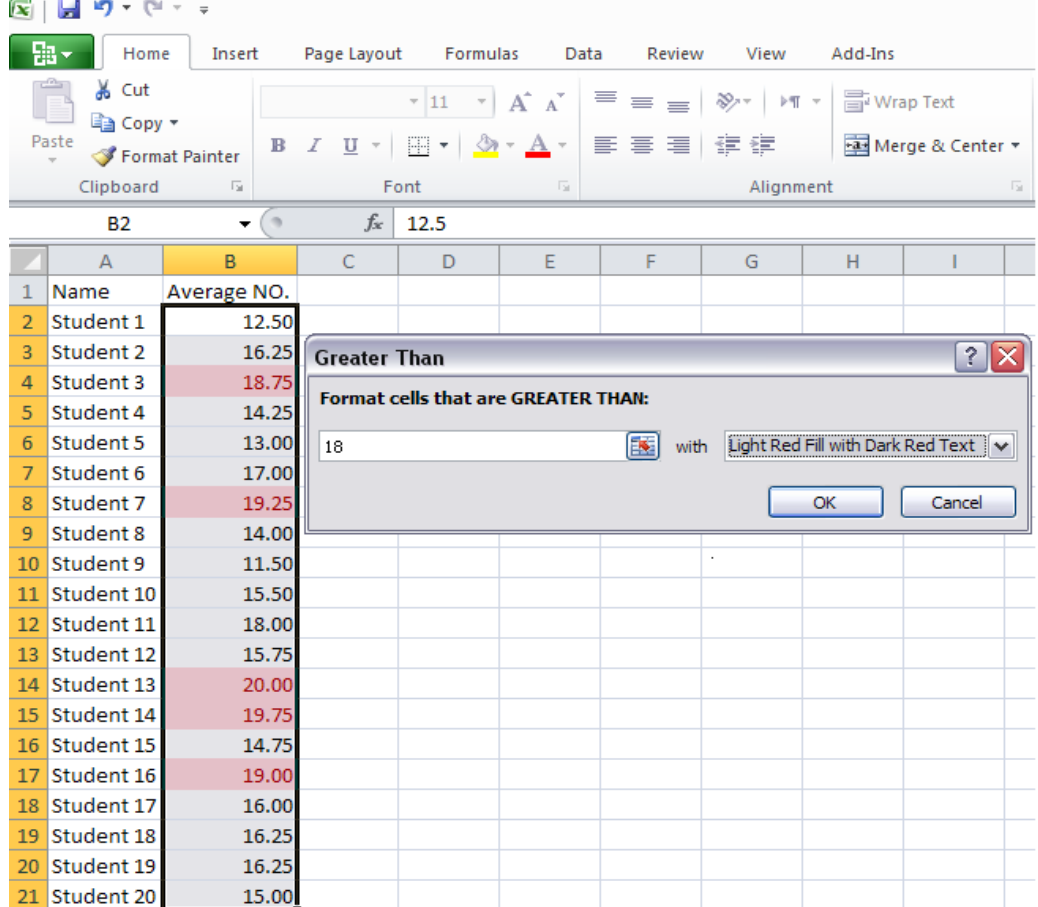

تصویر شماره 4

حال بیایید یک قدم جلوتر برویم، آیا می توانیم به جای عدد 18، آدرس سلول بدهیم؟می خواهیم با یک مثال این کار را انجام دهیم:

فرض کنید، لیستی از میزان درآمد وهزینه و نهایتا سود شرکت که از اختالف میزان درآمد از هزینه های شرکت حاصل می شود را در 12 ماه سال داریم، حال می خواهیم ببینیم کدام از یک ماه های سال سود بیشتری نسبت به آخرین ماه سال داشته است؟ چنانچه به مسیر زیر برویم، همانند تصویر شماره 5، پنجره اي جهت وارد كردن اطالعات باز مي شود.

Home→Styles→ConditionalFormatting→Highlight Cell Rules→Greater Than

به جای وارد کردن عدد، می توان آدرس سلول را که در اینجا مقدار سود ماهیانه اسفند ماه می باشد را وارد می کنیم، یعنی سلول13D، و با انتخاب یکی از 6 فرمتی که قبال به آن اشاره شد،می توان سودهای ماهیانه بیش ار اسفند ماه را به راحتی مشخص نمود.

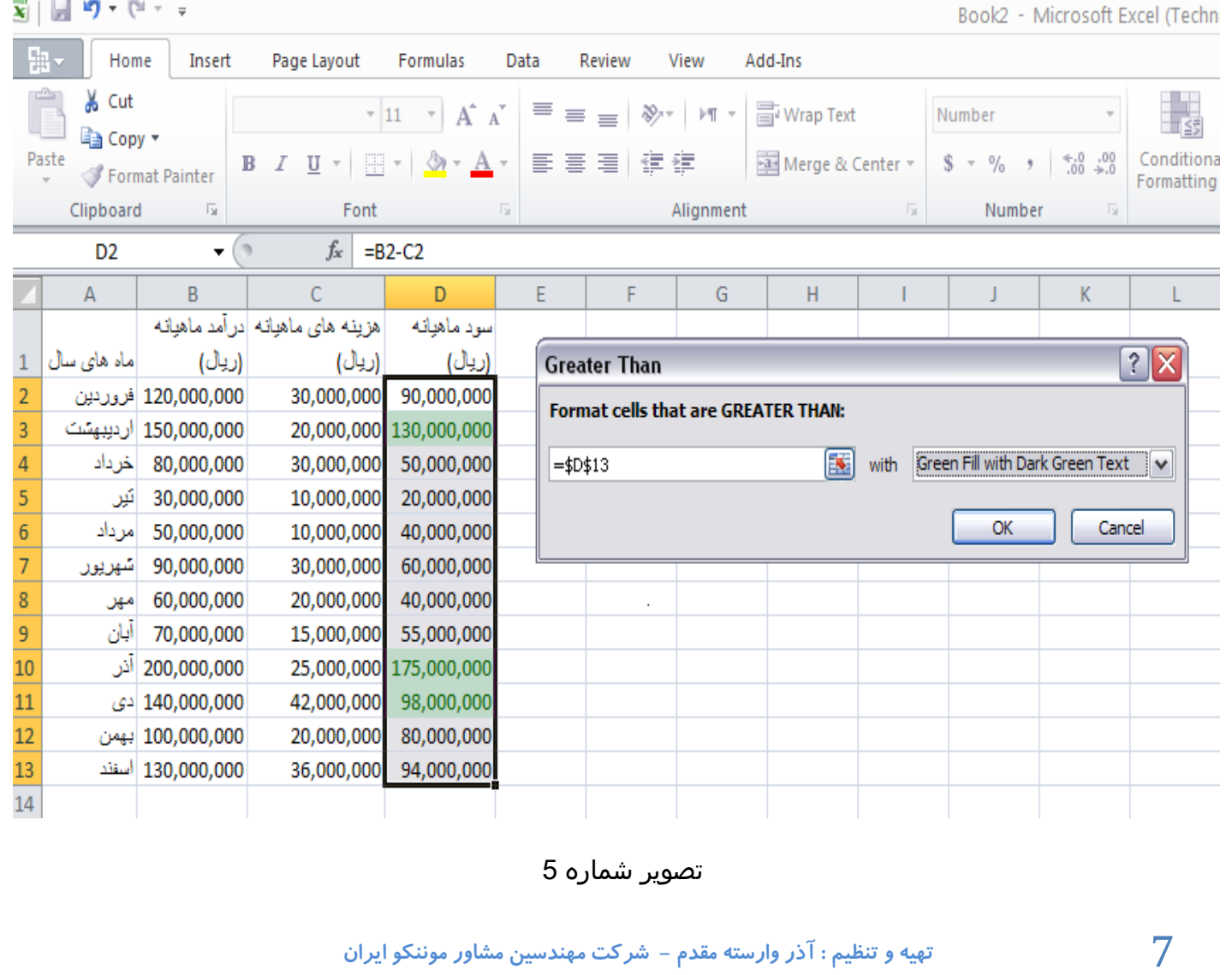

مباحثGreater than ، معانند ساختار همانند ساختار همانند بون از از استراح از از از از از از از از از از از از از

بطور مثال اگر بخواهيم در آمد ماهيانه ماههايي از سال را كه كمتر از 50,000,000 ريال است، را هايلايت كنيم، از همان آدرس، دستور Less Than را بكار ميگيريم و در قسمت Format cells that than less are عدد مورد نظر را تايپ ميكنيم.

در صورتيكه بخواهيم بدانيم در كدام يك از ماههاي سال،هزينههاي ماهيانه، مابين 18,000,000و 34,000,000قرار دارد، از دستور between استفاده نموده و همانطور كه در شكل زير مشاهده مي- شود در Format cells that are between اعداد را تايپ مينماييم(تصوير شماره 6)

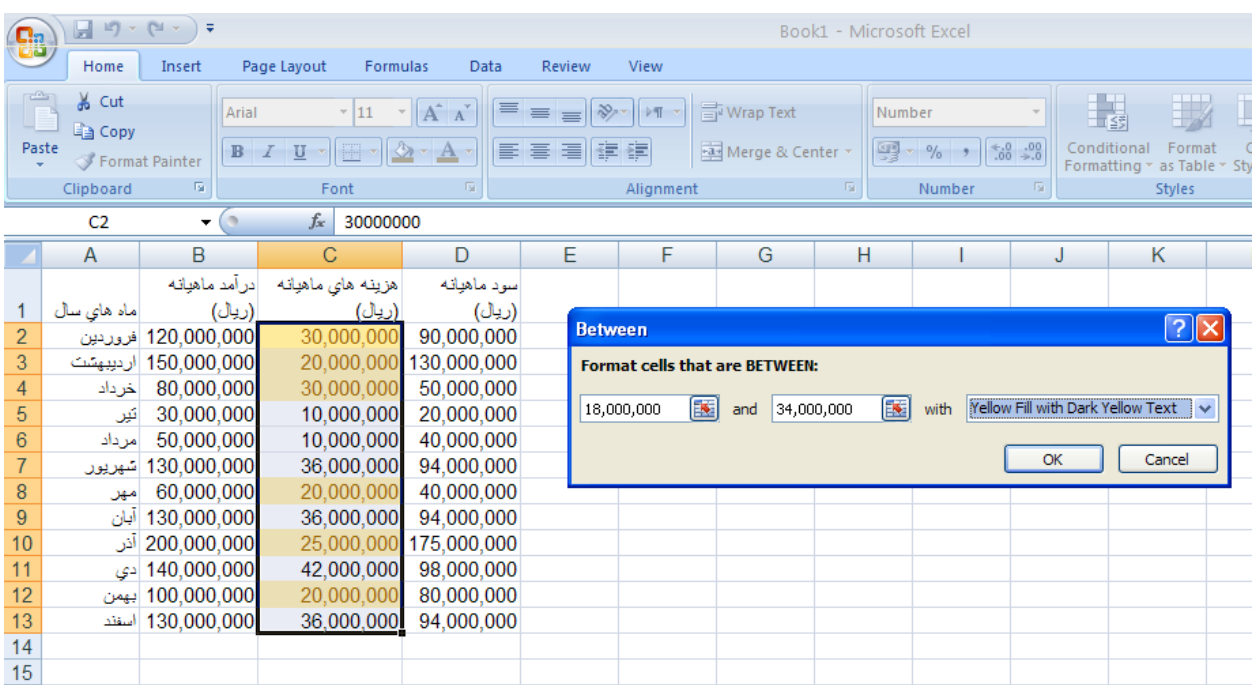

### تصوير شماره 6

و در صورتيكه بخواهيم عدد خاصي را مشخص كنيم از دستور to equal استفاده ميكنيم.

يكي ديگر از بخشهاي Highlight Cell Rules، دستور Text that contain ميباشد.

فرض کنیددر ستونی از خانه های Excel، آدرس های پستی کارکنان یک شرکت که کارمندان آن در استان های مختلف مشغول به کار هستند، به صورت کامل و با فرمت کدپستی /پالک /کوچه /خیابان /شهر/کشوردرج شده است.

حال فرض کنید، شما فقط می خواهید، کارکنانی که در شهر تهران زندگی می کنند را بیابید،پیدا کردن ساکنان تهران از بین این همه شهر کار سختی خواهد بود، اما با استفاده از Formatting Conditional این کار به سادگی و با طي مراحل زير انجام خوهد شد.

-1محدوده مورد نظر را که می خواهید،دستور Formatting Conditional در آن اعمال گردد، را انتخاب نمایید. در این مثال ستون مربوط به آدرسهای پستی میباشد.

-2سپس دستور contains than Text را از مسیر زير اجرا كنيد:

Home→Styles→ConditionalFormatting→Highlight Cells Rules→Text that contains

-3در پنجره ای که باز میشود، حرف T, كه ابتدای كلمه تهران است را وارد نمایید (تصویر شماره 7 )سپس از منوی کرکره ای یک فرمت برای شناسایی افرادی که در تهران زندگی می کنند، انتخاب نمایید که در این مثال از فرمت Text Red Dark With Fill Red Light استفاده شده است. سپس كليد ok را بزنيد.

به این ترتیب مالحظه می نمایید که با یک حرکت ساده توانستیم شاغلین ساکن در استان تهران را از بين اطالعات زيادي بیابیم.

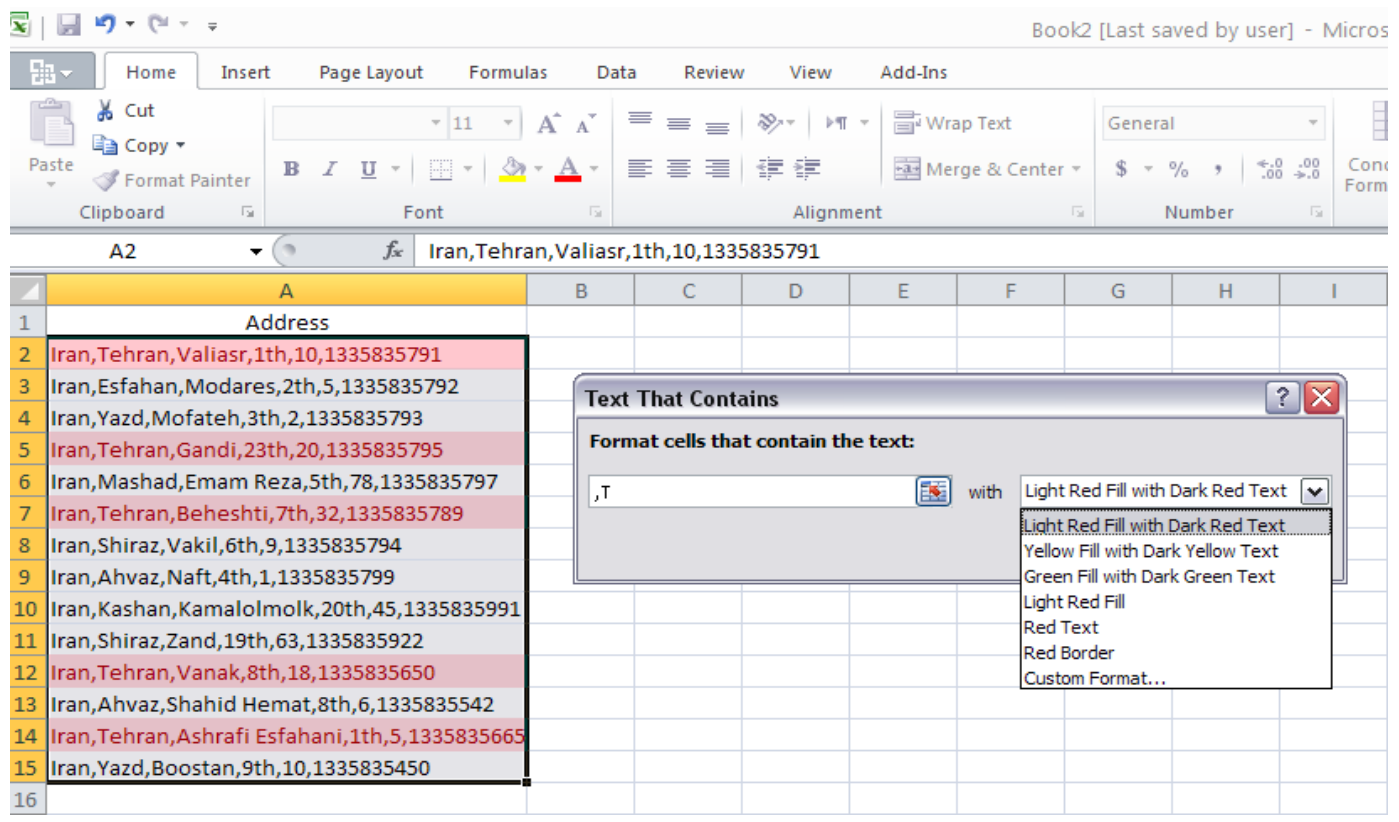

### تصویر شماره 7

يكي ديگر از ويژگيهاي خوب اكسل درك مفهومي تاريخهاست. اگر در اكسل، فايلي را امروز توليد كرده و با استفاده از Conditional Formatting و شرط last week ، سلولهايي كه تاريخ آنها مربوط به يك هفته پيش -نسبت به امروز- است را هاياليت كنيم و يك ماه ديگر، مجددا فايل را باز كنيم، اكسل به صورت اتوماتيك و با توجه به ساعت دستگاه كامپيوتر، سلولهاي جديدرا در فايل مذكور كه بر پايه Formatting Conditional تعريف شده، هاياليت خواهد كرد.

تذکر: تاریخ فقط میتواند تاریخ میالدی باشد و تاریخ هجری شمسی در اکسل پشتیبانی نمیشود.

برخی از انتخاب های تاریخ خود توضیح هستند، مثل دیروز، امروز، و فرداكه همگي با اين واژه ها آشنا هستند و نيازي به تعريف ندارند، اما شايد سایر موارد نیاز به توضیح داشته باشد: A week: (يك هفته) به عنوان هفت روز كه از یكشنبه تا شنبه تعریف شده است وThis week شامل تمام روزها، از یکشنبه تا شنبه، كه از جمله آنها تاریخ جاری است، هاياليت ميشود.

days 7 last the In:امروز و شش روز قبل از امروزرا شامل ميشود.

month This: شامل تمام روزهاي تقويم ماه جاري ميشود، month Last، نيز تمام روزهاي تقويم ماه گذشته است. بطور مثال اگر امروز 1يا 31 ماه MAYباشد، month Last شامل روزهاي 1 تا 30 ماهAPRIL ميشود.

تصويرشماره8گزينههاي مختلف قالب بندي را كه در باال نيز به آن اشاره شد، با توجه به تاريخ دستگاه كه 3 ژانويه 2010 است نشان ميدهد.

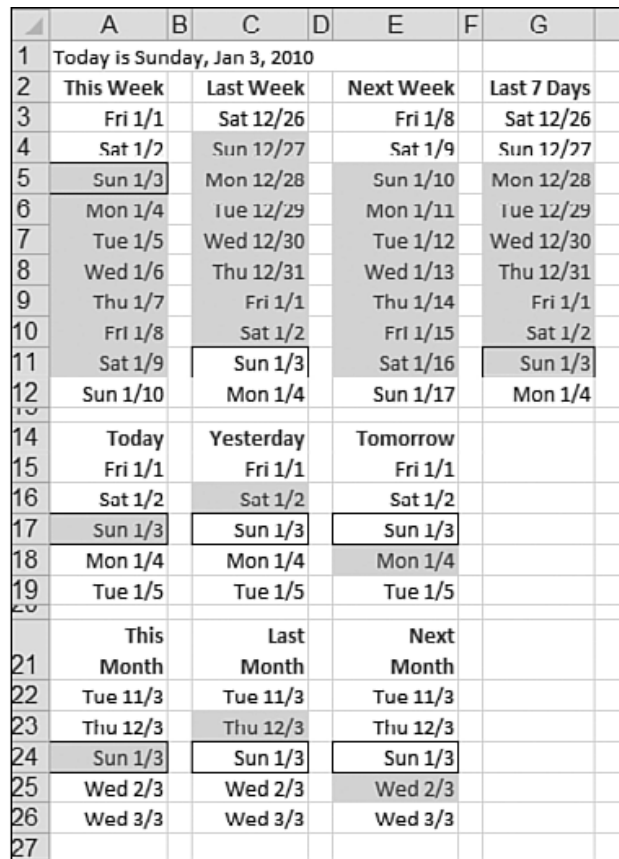

### تصوير شماره8

با استفاده از Conditional Formatting، ميتوان مقادير تكراري و يا مقادير غير تكراري را نيز هايلايت كرد.

براي مثال فرض كنيد، ليستي در اختيار داريم كه درآن گزارشي از فروش محصول يك كارخانه فوالدسازي توسط مشتريان مختلف در زمانهاي متفاوتي از سال ارايه شده است، كه در مثال زير محصول اين كارخانه -37STمي باشد،حال مدير اين كارخانه مي خواهد بداند كه كدام مشتري بيش از يكبار از اين محصول

خريد كرده است، محدوده مورد نظر كه شامل اسامي مشتريان مي باشد را انتخاب مي نماييم، سپس مسير زير را دنبال مي كنيم.

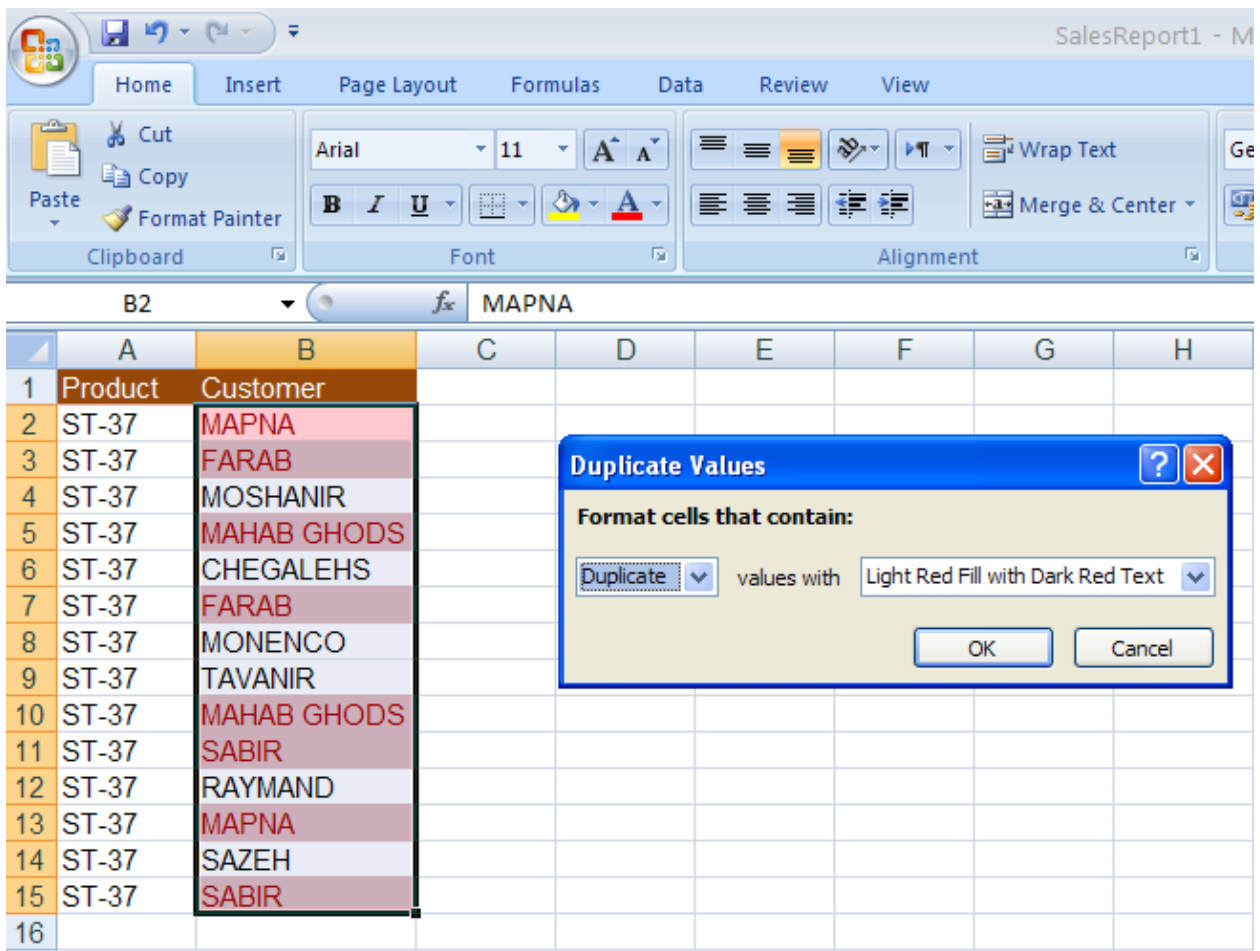

Home→Styles→ConditionalFormatting→Highlight Cells Rules→Duplicae Values….

### تصوير شماره 9

همانطور كه در تصوير شماره 9 مالحظه مي نماييد، مشترياني كه بيش از يكبار از اين كارخانه خريدداشته اند، Highlight گرديده اند.

حال فرض كنيد، مي خواهيم برعكس اين حالت عمل كنيم، و فقط مشترياني را كه تنها يكبار خريد داشته اند را مشخص نماييم، كه مي توان از همان آدرس باال رفت، تنها با اين تفاوت كه به جاي Duplicate،Uniqueرا انتخاب نمود.)تصوير شماره10(

### CONDITIONAL FORMATTING MARCH 2011

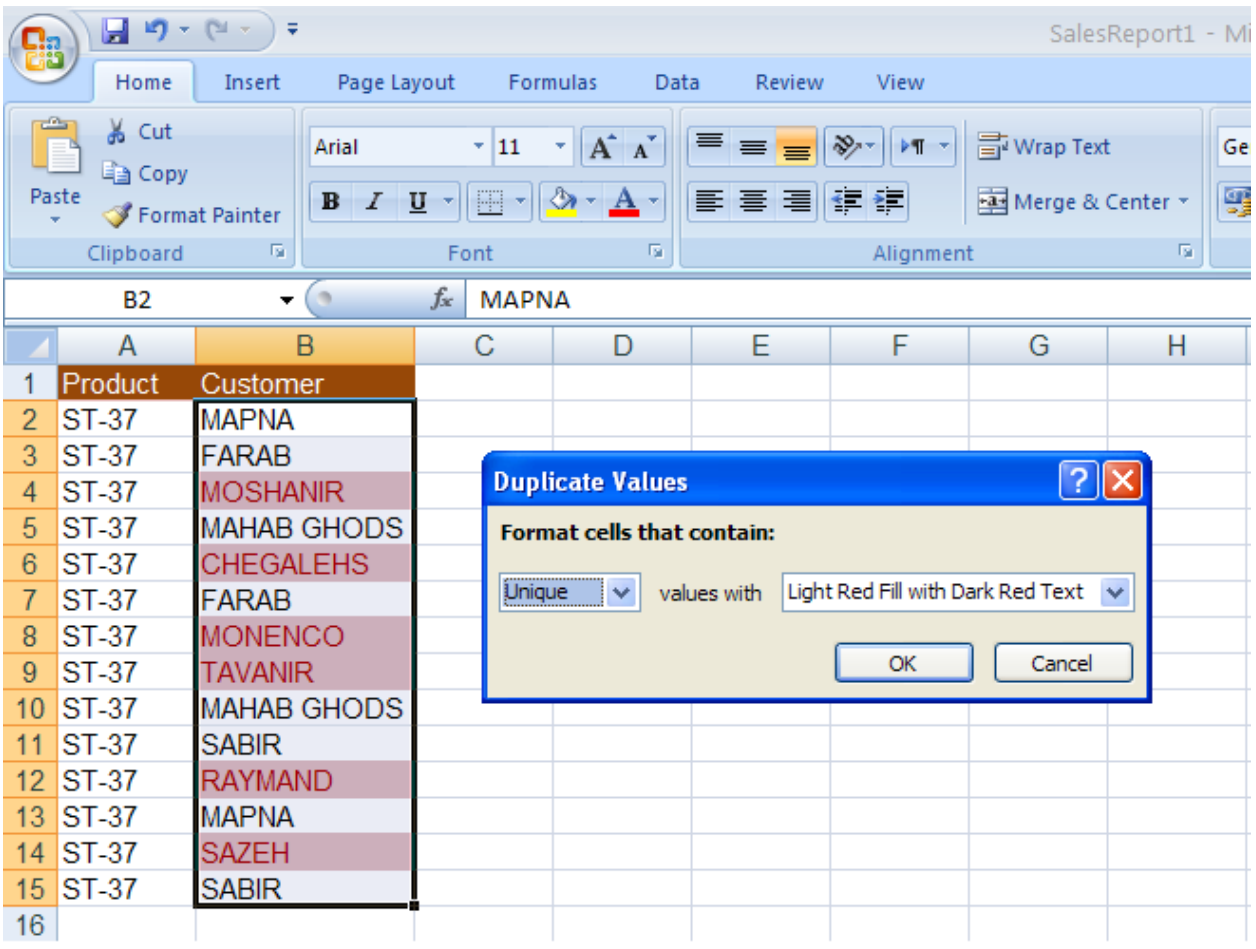

### تصوير شماره10

## <span id="page-13-0"></span>.3.1 شناسایی مقادیر تکراری )Duplicate)و یا بدون تکرار )Unique)،با استفاده از Conditional Formatting

با استفاده از Conditional Formatting می توان مقادیر تکراری و یا مقادیری که فقط یکبار ظاهر شده اند را پیدا کرده و هایالیت کرد. البته متأسفانه این امکان وجود ندارد که که اولین سلول از سلول هایی که دارای مقدار تکراری هستند را هایالیت کرد زیرا این امکان علیرغم مفید بودن به طور مستقیم در Excel قرار داده نشده است.

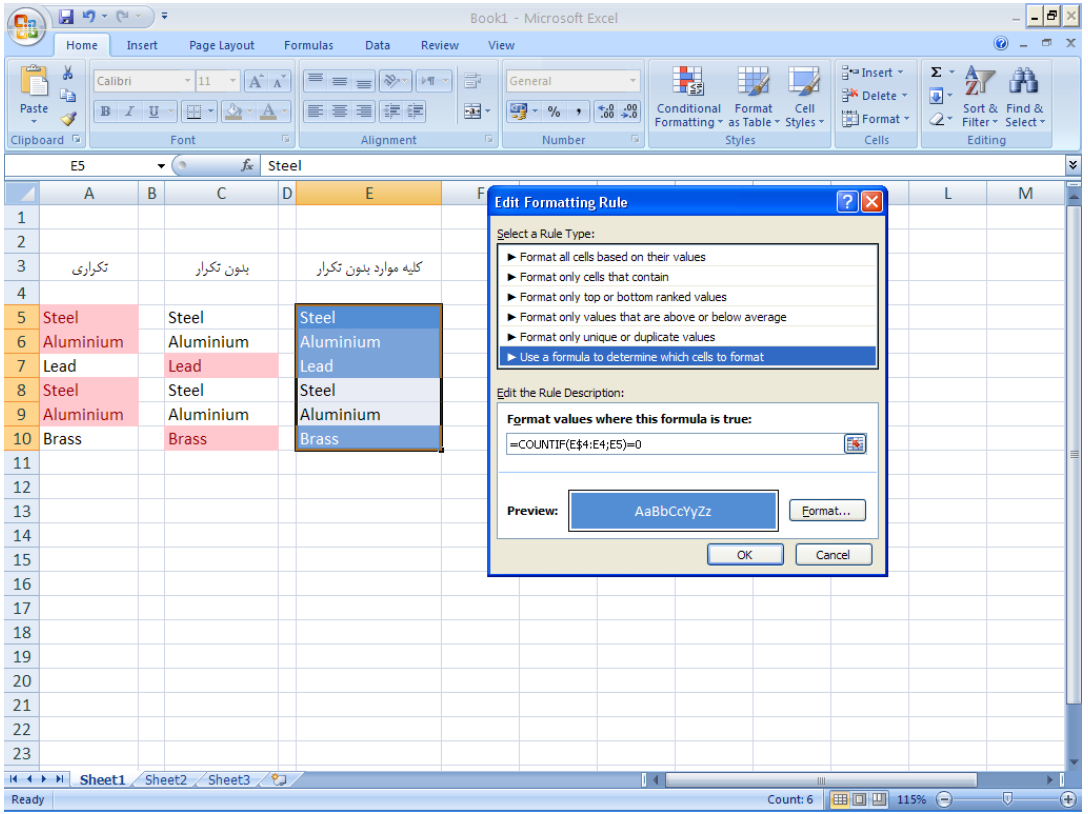

### تصوير شماره11

در ستون A مقادیر تکراری هایالیت شده اند و در واقع Excel همه سلولهای دارای مقادیر تکراری را هایالیت کرده است. در بسیاری از مواقع کاربر فقط به یکبار تکرار سلول های دارای مقادیر تکراری احتیاج دارد و باید خود بقیه موارد را حذف کند که کار مطلوبی نیست.

در ستون C سلول های دارای مقادیر بدون تکرار هایالیت شده است، حاالاگر بخواهیم همه مقادیر )با حذف مقادیر تکراری ( را لیست کنیم این امکان وجود ندارد، چون Excel این امکان را ندارد که فقط یک سلول از سلول های دارای تکرار را هایالیت کند، بلکه همه را هایالیت می کند. برای حل این مشکل می- توان از فرمول زیر استفاده کرد:

### =COUNTIF(E\$4:E4,E5)=0

در واقع با این فرمول تمام مقادیر موجود هایالیت شده بدون اینکه مقادیر تکراری آنها هایالیت شود. حال می توان با حذف مقادیر هایالیت نشده، لیستی از کلیه مقادیر موجود بدست آورد.

براي استفاده از امكانات بيشتري كه Excel در بخش Rules Cells Highlight، در اختيار شما قرار مي- دهد، ميبايست در همان بخش، گزينه Rules More را انتخاب كنيد.

 را Format only cells that contain گزينه ،Select a rule type قسمت در اتوماتيك طور به Excel انتخاب ميكند.

اگر در منوي كركرهاي اول، گزينه Cell Values را انتخاب كنيم، در منوي كركرهاي دوم علاوه برگزينههاي گزينههاي ،highlight cells rules بخش در less than ،greater than ،equal to ،between موجود اضافه نيز less than or equal to,greater than or equal to,not equal to, not between مانند ديگر شده است.(تصوير شماره 12)

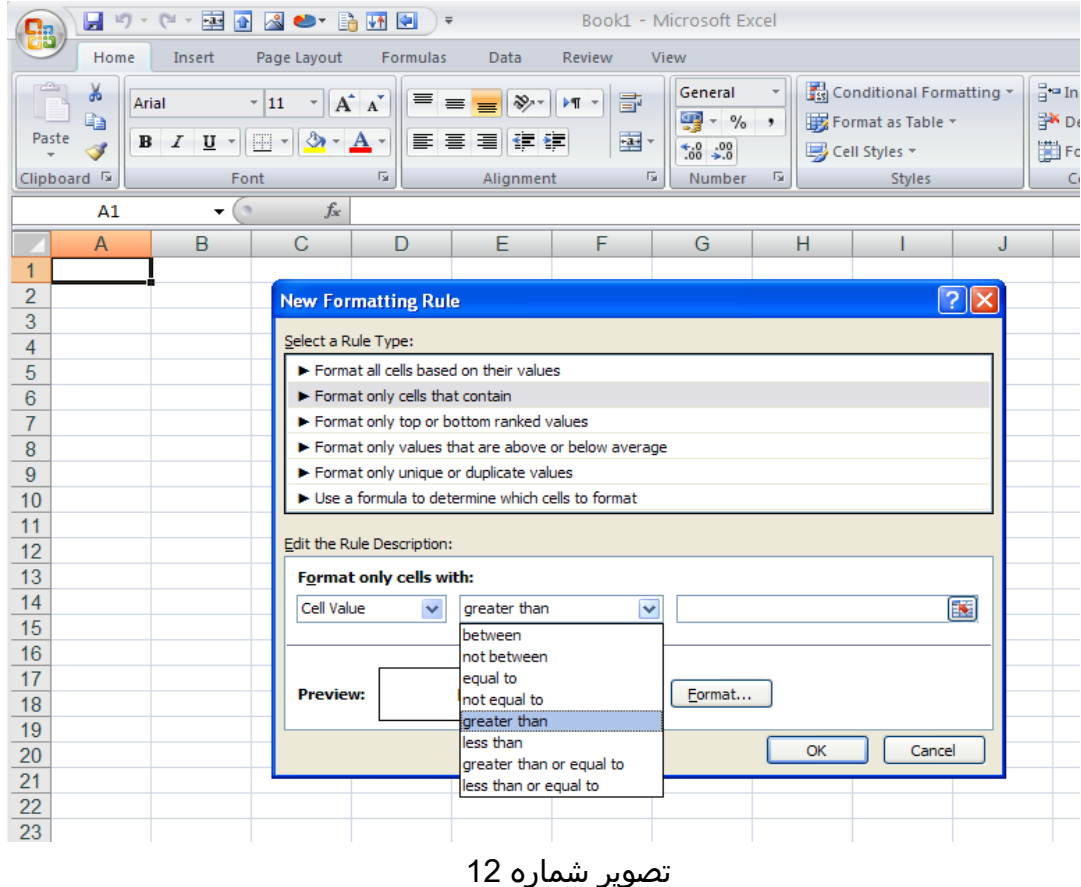

گزينه text specific، قسمت contains that text را با استفاده از گزينههاي ,containing not beginning with,ending with توسعه داده است.(تصوير شماره 13)

### **CONDITIONAL FORMATTING**

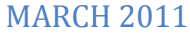

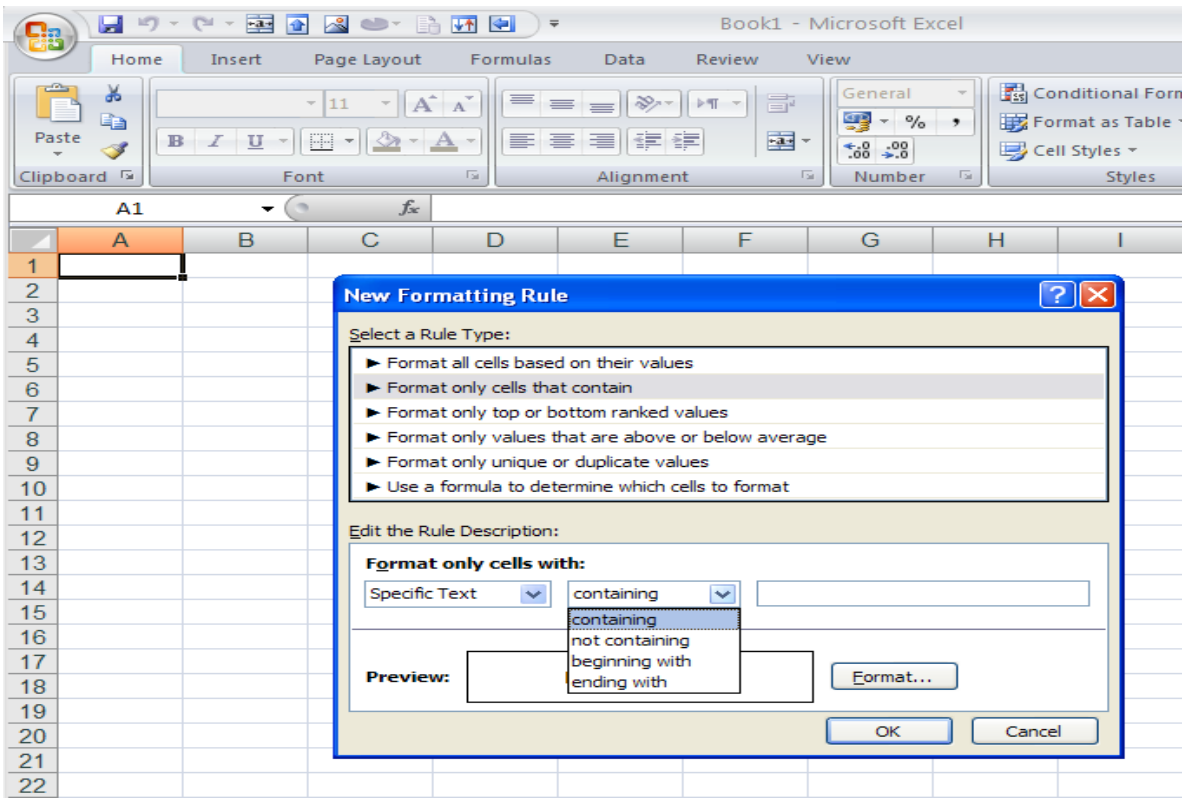

### تصوير شماره 13

گزينه بعدي در اين منو، Dates Occurring ميباشد، كه تفاوتي با بخش a date occurring ندارد. گزينههاي ديگري نيز در اين منو وجود دارد كه blanks سلولهاي خالي، blanks no سلولهاي پر، error سلولهاي داراي خطا، error no سلولهاي بدون خطا را شامل ميشود.مزيت ديگر استفاده از more rule، تنوع در تغيير فرمت و شكل ظاهري سلولهايي است كه شرط در آنها بر قرار است و زدن كليد فرمت ميتوان فونت نوشتههاي سلول، border و ساير موارد را تغيير داد.)تصوير شماره 14(

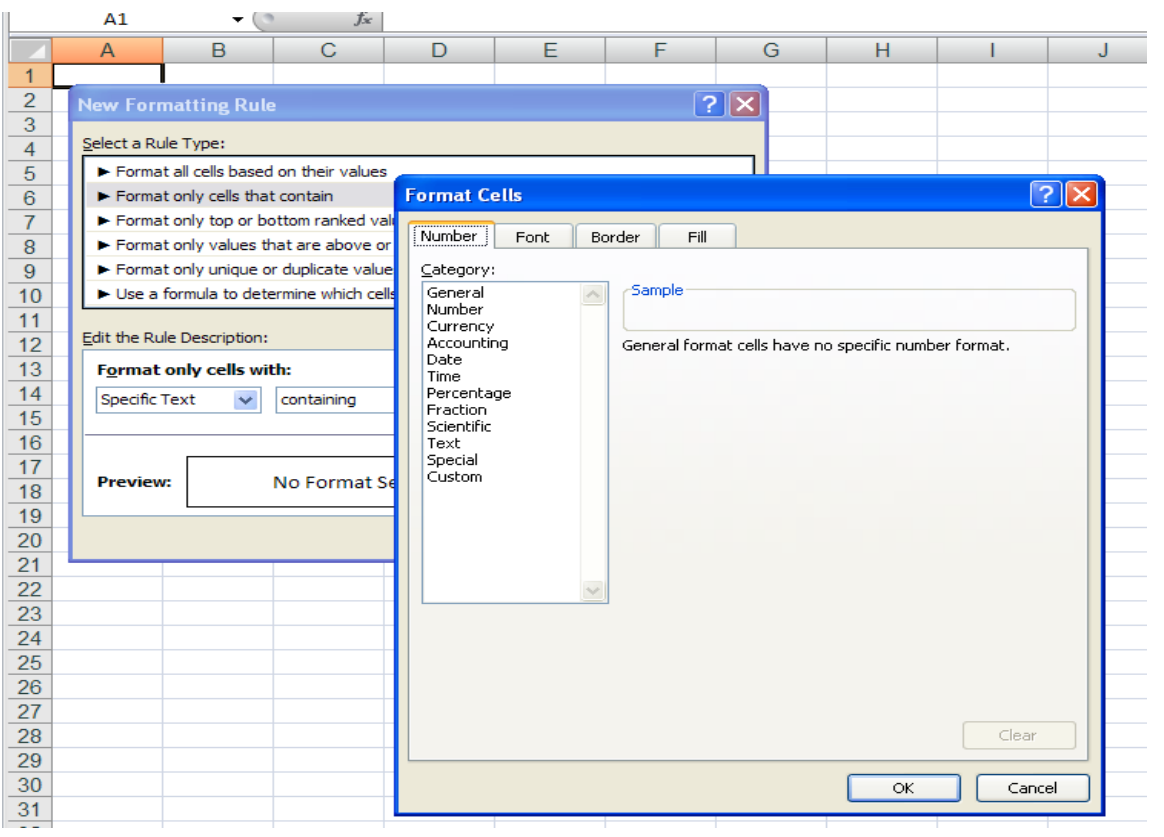

### تصوير شماره 14

### <span id="page-17-0"></span>4. استفاده از قانون TOP/Bottom Rules

در واقع بااستفاده از این Rule می توان بدون مشخص کردن مقدار خاصی از یک سلول به محدوده ای با مشخصات زیر دست یافت.)تصوير شماره 15(

TOP 10 items: با استفاده از اين گزينه ميتوانيد بطور پيش فرض 10 سلولي را كه به لحاظ بزرگي داراي بيشترين مقدار هستند انتخاب كنيد. البته Excel اين امكان را ميدهد كه تعداد سلولها را خود انتخاب نمائيد.

10% TOP: اين گزينه زماني انتخاب ميگردد كه شما بخواهيد بطور مثال %10 از سلولهاي محدوده مورد نظرتان را كه داراي مقادير بزرگتري نسبت به ساير سلولها هستند را هاياليت كنيد.

items 10 Bottom: بر عکس آیتم اول با استفاده از اين گزينه، می توان بسته به هدف خود، مقادیر را هایالیت کرد.

10% Bottom: برای مشخص کردن درصدي از سلولها كه داراي كمترين مقادير ميباشند، می توان از این گزینه استفاده کرد.

Average Above:از طريق اين آيتم مي توانيد، سلولهايي را كه بزرگي مقدار اختصاص يافته به آنها، از مقدار ميانگين سلولهاي محدوده منتخب، بيشتر است را هاياليت كنيد.در صورتيكه مقادير درون سلولها تغيير كند، با تغيير مقدار ميانگين، سلولهاي هاياليت شده بروز رساني ميشود.

Below Average: بر عكس آيتم قبلی سلولهاي با مقادير كمتر از مقدار ميانگين سلولهاي محدوده منتخب را میتوانید مشخص نموده و هایالیت کنید.

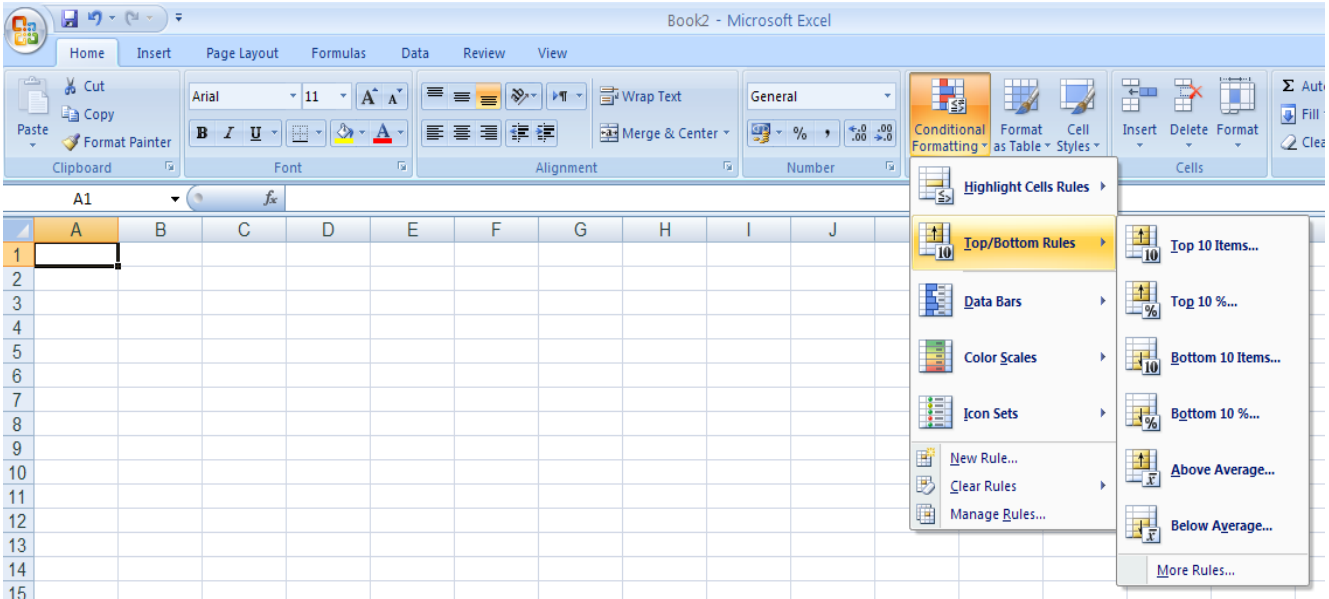

تصوير شماره 15

برای انتخاب Rule های فوق الذکر:

.1از مسیر Rules Bottom/Top ,Formatting Conditional ,Home یکی از شش مورد باال را انتخاب کنید.

.2به جز دو مورد آخر در چهار مورد اول باید عددی را جهت مشخص کردن هدف خود تعیین کنید. با انتخاب هر عدد، بالفاصله تنیجه )Preview )نمایش داده می شود.

.3 در منوي كركرهاي ، شش گزینه پیش فرض برای انتخاب رنگ پیش زمینه، متن و حاشیه وجود دارد،همچنين گزينه ديگري به نام Custom Formatدر اين منو وجود دارد كه در صورت انتخاب آن شما ميتوانيد فرمت و شكل ظاهري مقادير، حاشيه، فونت، رنگ سلولهايي كه با توجه به برقراري شرط، هاياليت خواهند شد را انتخاب كنيد.

فرض كنيد نمرات درس رياضي دانشآموزان يك كالس در يك فايل در اختيار شما قرار داده شده است و شما ميخواهيد موارد زير را هاياليت كنيد:

- -1 نمرات 3 نفر برتر در اين درس ، -2 نمرات %30 از دانش آموزان كه داراي باالترين نمرات هستند، -3 نمرات 2 نفر از دانش آموزان كه كمترين نمره را در اين درس گرفتهاند، -4 نمرات %20 از دانش آموزان كه داراي كمترين نمرات هستند، -5 نمرات كساني كه از نمره آنها از ميانگين نمره در كالس بيشتر است،
	- -6 نمرات كساني كه از نمره آنها از ميانگين نمره در كالس بيشتر است.

پاسخ به اين سواالت در تصوير شماره 16به ترتيب در ستونهاي B:B تا G:Gآورده شده است، همانطور كه در تصوير نيز نشان داده شده است. براي پاسخ به سواالت 1 تا 6 ، ميبايست به ترتيب به گزينههاي Below و Above Average ،Bottom 10% ، Bottom 10 items ،TOP 10% ،TOP 10 items Average را از آدرس زير انتخاب نموده و اعداد مد نظر را به جاي عدد پيش فرض 10 جايگذاري نمود.

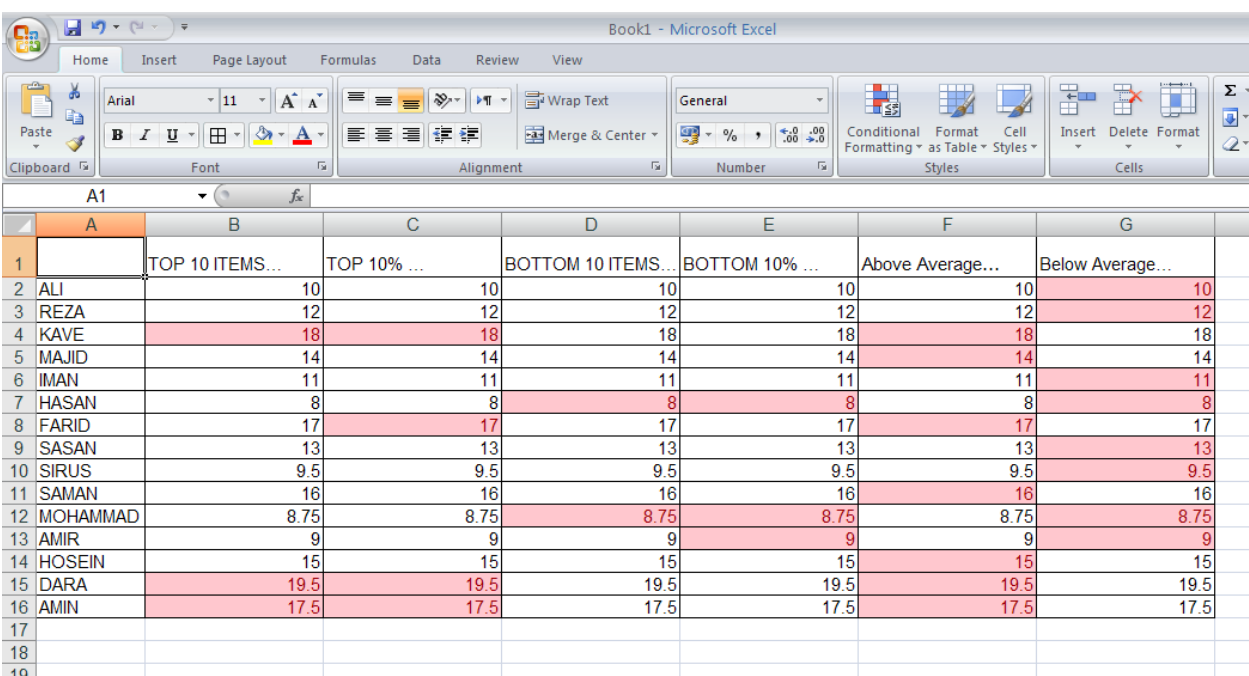

### تصوير شماره 16

گزينه ...More Rules در بخش ...TOP/BOTTOM RULES نيز انتخاب هاي ديگر به همراه 6 آيتم باال در اختيار شما قرار خواهد داد كه براي دستيابي به آنها ميبايست از آدرس زير استفاده نمود.

Home→Styles→ConditionalFormatting→Top/BottomRules→More Rules…

در قسمت select a rule type مربوط به پنجره باز شده با عنوان New Formatting Rule ، دو گزينه Format only values that are above و Format only top or bottom ranked values باعنوانهاي average below or مربوط به اين بخش ميباشند.

 ،TOP 10% ،TOP 10 items آيتمهاي همان تنها Format only top or bottom ranked values گزينه Format only values that are above گزينه اما ميشود شامل راBottom 10% وBottom 10 items average below or همانطور كه در تصوير 17 مشاهده ميكنيد به جز آيتمهاي Average Above و Average Below آيتمهاي ديگري نظير above or equal يا below or equal را نيز شامل ميشود.

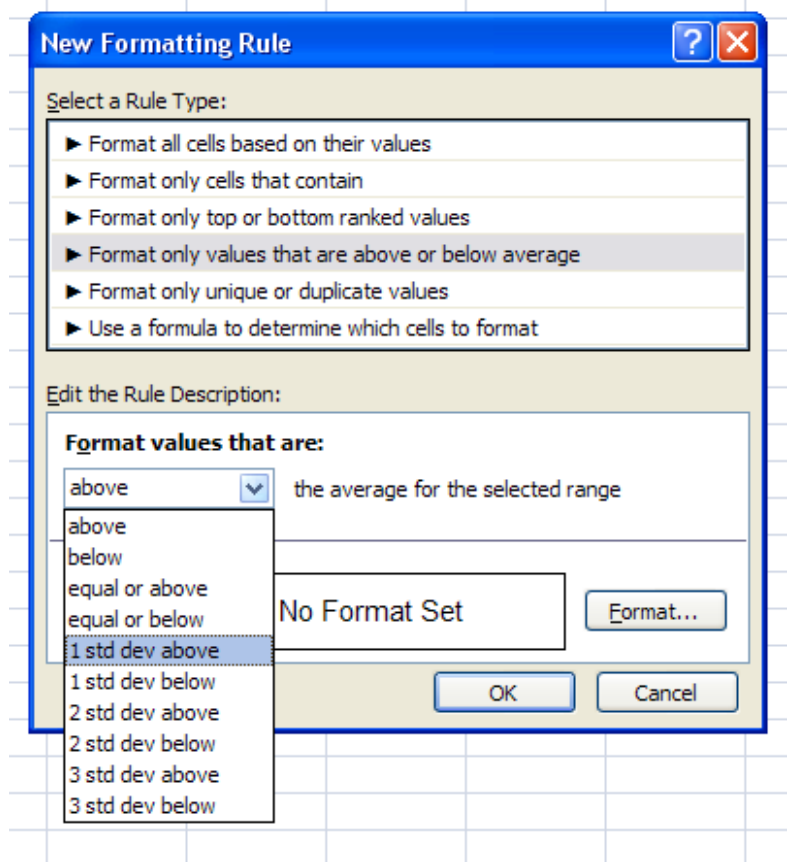

### تصوير شماره 17

اندازه انحراف معيار به ما ميگويد كه مشاهدات تا چه مقدار در اطراف ميانگين آنها قرار دارند، يك اندازه كم براي انحرف معيار مجموعهاي از دادهها نشان دهنده اين واقعيت است كه داده ها در دامنه كوچكي حول ميانگين پراكنده شدهاند و بالعكس انحراف معيار بزرگ بيان كننده دامنه گستردهتري است كه داده- ها در حول ميانگين پراكنده گرديدهاند. بطور مثال، ميخواهيد نمرات دانش آموزاني را كه باالتر و يا پايينتر از محدوده انحراف معيار يك كالس قرار گرفته اند را هاياليت كنيد. براي اين كار پس از انتخاب محدوده نمرات، از منوي Conditional Formatting، بخش ،Top/Bottom Rules ، گزينه More Rules را انتخاب كنيد. سپس از بخش Select a Rule Type، گزينه Format only values that are above or Format values that كركرهاي منوي از Edit the Rule Description قسمت در و below average are گزينه above dev std 1 را انتخاب كنيد. و در نهايت با استفاده از كليد فرمت تعبيه شده در اين پنجره ، شكل و ظاهر سلولهاي هاياليت شده را تعيين كنيد.تصوير شماره a17CONDITIONAL FORMATTING MARCH 2011

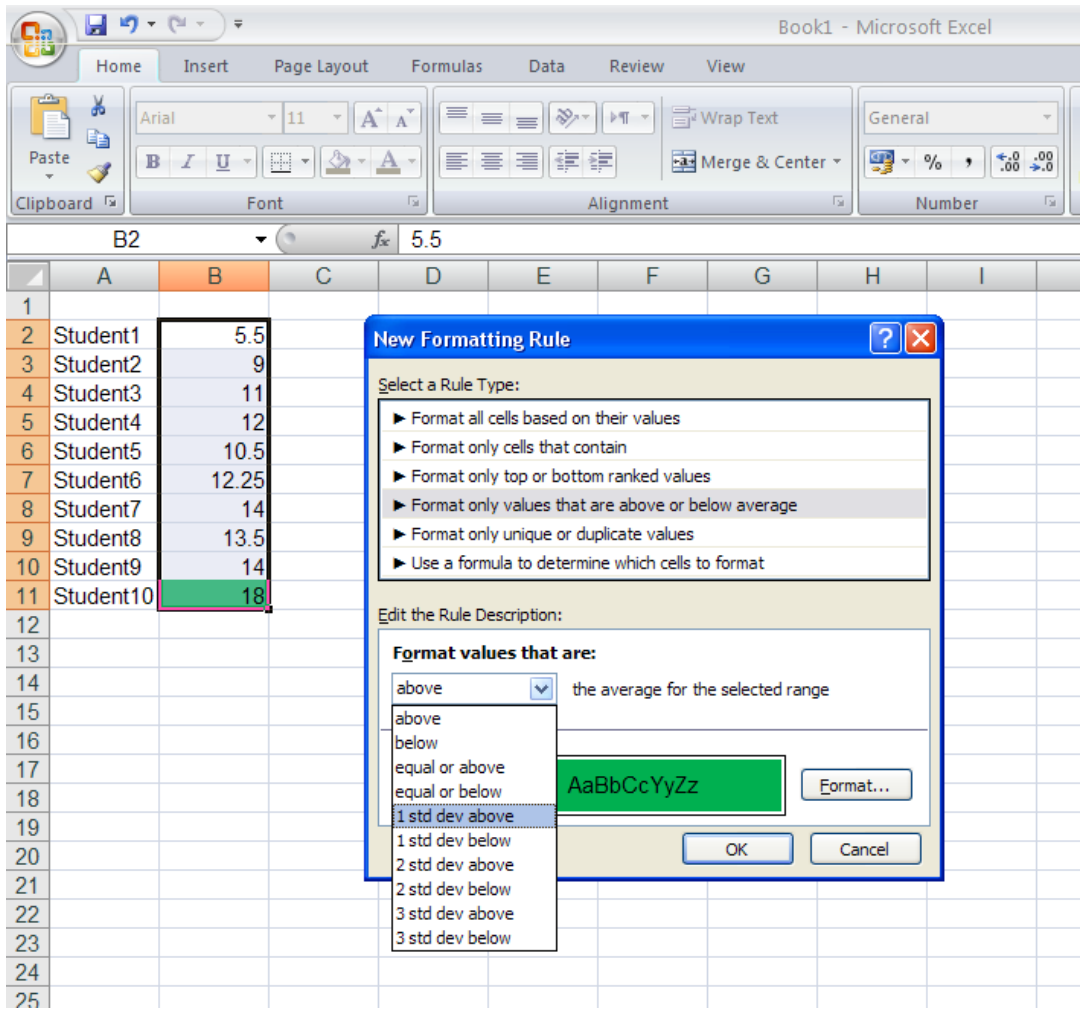

تصوير شماره a17-

### <span id="page-23-0"></span>.5 استفاده از Bar Data برای ایجاد نمودارهای میله ای داخل سلول ها

Bar Data نوار باریکی از رنگ است که بر اساس بزرگی مقدار نسبی اختصاص یافته به سلول، نسبت به سایر سلولهای محدوده منتخب، از یک طرف سلول به طرف دیگر گسترش مییابد. مقادیر كوچكتر، رنگ کمتری میگیرند و بزگترین اعداد ممکن است تا 100% پرشدگی را به دنبال داشته باشند. با این قابلیت میتوان به صورت چشمی مقادیر بزرگتر و کوچکتر را متمایز کرد.

2010Excel امکانات بيشتري در خصوص Bar Data در اختيار شما قرار مي دهد.

نوارهاي رنگی می توانند،تو پر و يكنواخت(Solid) و یا مدرج (Gradient) باشند به این معنی که شدت رنگ از ابتدا تا انتهای نوار تغییر می کند و این امکان، کمک می کند که اعداد داخل سلول ها راحت تر قابل مشاهده باشند. )به عنوان مثال میتوان به اعدادسلولهای 2B و 8Bدر تصوير شماره 18جهت مقايسه اشاره كرد)، همچنين به صورت پیش فرض در حالت "مدرج" قابی دور نوار وجود دارد تا دقیقًا مشخص کند که نوار کجا تمام میشود.

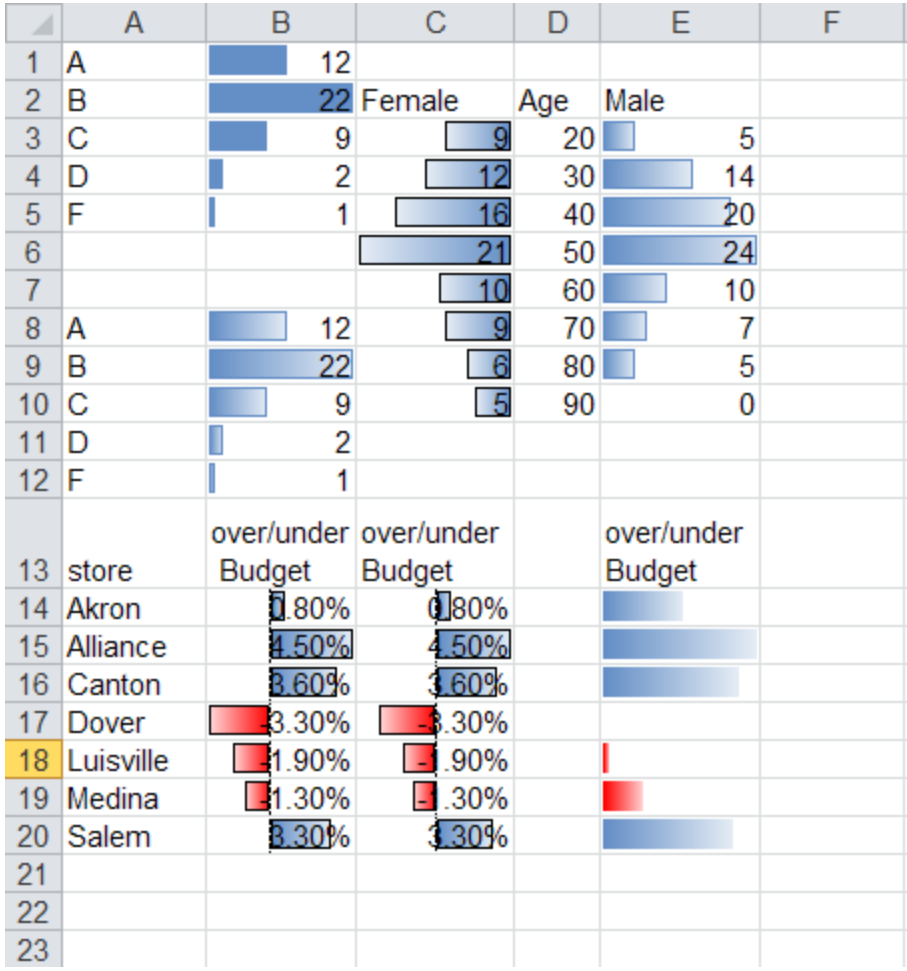

### تصوير شماره18

همانطور که در سلول 10E نشان داده شده، برای مقدار 0 دیگر Bar Data در نظر گرفته نمیشود، و برای کوچکترین مقدار، 4 پیکسل رنگ در نظر گرفته شده است.

سلول های با مقادیر منفی در 2010Excel می توانند دارای Bar Data باشند، Bar Data مربوط به اعداد منفی با رنگی دیگر و معموال با گسترش به سمت چپ محور مرکزی نشان داده میشود. شما برای انتخاب وضعیت محور مرکزی سه گزینه پیش رو دارید، گزینه اول انتخاب موقعیت محور به صورت اتوماتیک است، در این گزینه بر اساس بزرگترین مقدار اعداد مثبت و کوچکترین مقدار اعداد منفی

موقعیت محور انتخاب می شود، به طور مثال در سلولهای B14:B20(درتصویر شماره 22) محور کمی به سمت چپ متمایل شده است تا بزرگی مقدار %4.5 از مقدار منفی %3.3 در Bar Data متمایز گردد.

در انتخاب دیگر میتوان محور مرکزی را در مرکز سلولها قرار داد و گزينه سوم اینکه میتوان Data Barهای مقادير مثبت و منفی را در یک طرف محور مرکزی قرار داد و جهت تمایز آنها Excel برای مقادیر منفی از رنگ دیگری استفاده میکند.

برای نشان دادن Bar Data مقادیر منفی در 2010 Excel دو روش وجود دارد یک روش اینست که مقداری که از صفر دورتر است(با در نظر گرفتن قدر مطلق اعداد منفي) پر شدگی بیشتری را نشان دهد و به این معنی که کوچکترین عدد منفي در اين محدوده با روش مذكور مشخص میگردد.

روش دیگر این است که نزدیکترین عدد به صفر پر شدگی بیشتری را نشان دهد، زیرا از لحاظ ریاضی، عدد نزديك به صفر، بزرگترین عدد منفی میباشد، 2010Excel از روش اخير به عنوان پيش فرض استفاده مي كند.براي مثال سلولهاي 20E14:E، سلول 19E با مقدار %-1.3 بزرگترين عدد منفي و داراي بيشترين طول نوار رنگي قرمز مربوط به سلولهاي با اعداد منفي ميباشد.

بطور كلي 2010 Excel شما را قادر میسازد که رنگ و محدوده Bar Dataهای مثبت و منفی و موقعیت محور مرکزی را در کنترل خود داشته باشید.

همچنین Bar Data ها می توانند درون سلول از راست به چپ کشیده شوند )10C3:C )که قابلیت تولید هیستوگرامهای نسبی را در اکسل ایجاد کرده است. تصوير شماره .18

همچنین امکاناتی كه از 2007Excelدر بخش Bars Dataوجود دارد، به شرح زير ميباشد:

مقیاس Bar Data قابل تنظیم می باشد، با اینکه این مقیاس در ابتدا به صورت اتوماتیک است اماشما می توانید حداکثر و حداقل طول نوار رنگي را به یک عدد مشخص و یا در صد و یا یک فرمول محدود سازید.

شما میتوانید با پنهان سازی اعداد در سلول ها، تنها نوارهاي رنگي را نشان دهید، همانطور که در سلولهای 20E : 14Eمشاهده میگردد، با استفاده از قالب بندی شرطی، مقادیر سلولها پنهان سازی شده و کلمات مرتبط به این سلولها متصل شده است.

### <span id="page-26-0"></span>Data Bar ایجاد .5.1

برای تولید یک Bar Data مراحل زیر میبایست طی شوند:

.1انتخاب محدوده اطالعات عددی مورد نظر که میبایست دارای مقیاس مشابهی باشند، برای مثال شما میتوانید اطالعات مربوط به ستون فروش یا اطالعات مربوط به ستون سود را به عنوان محدوده انتخاب کنید،اگر سلول ها پیوسته نیستند مثل بقیه برنامه هايwindows می توان بانگهداشتن Ctrl آن ها را به ترتیب انتخاب کرد.سلولهاي این محدوده انتخاب شده دارای یک مقیاس (Scale) خواهند بود.

2 .از تب Home، گزینه Data Bar را از Conditional Formatting انتخاب کنید. همانطور که میبینید Bar Dataها در شش رنگ آبی،سبز، قرمز، زرد، نارنجی و آبی روشن میتوانند انتخاب گردند.این رنگها به صورت توپر و یا مدرج میباشند.یکی از آنها را انتخاب کنید، همانطور که در شکل زیر میبینید نوار باریکی از رنگ در سلولهای منتخب ظاهر خواهد شد. ( تصویر شماره 19)

### CONDITIONAL FORMATTING THE SERVICE OF THE MARCH 2011 図目り・『マー Book1 - Microsoft Excel File Home Insert Page Layout Formulas Data Review View  $\frac{\Sigma - A}{\sqrt{2}}$ J6  $\frac{m}{\Box}$  insert  $\sim$ ħ Arial  $\overline{y}$  11  $\overline{y}$   $\overline{A}^*$   $\overline{A}^*$   $\overline{B}$   $\equiv$   $\boxed{=}$   $\gg$   $\overline{y}$   $\sim$   $\boxed{m \cdot \boxed{m}$  Wrap Text Percentage 鷝  $\pm 2$ P Delete \*  $\mathbb{B}$ Paste Conditional Format Cell<br>Formatting v as Table v Styles v B Z U \* | ⊞ \* | ③ \* A \* | 画 画 画 | 講 律  $\frac{100}{200}$  - % ,  $\frac{100}{200}$  -  $\frac{00}{20}$ Sort is set the set of  $\overline{Q}$  \* Filter Fax Merge & Center  $\Box$  Format  $\sim$ Clipboard G Font Alignmen Number Cells Editi Highlight Cells Rules E19  $\mathbf{v}$  ( $\mathbf{v}$  $f_x$  -1.3%  $\overline{\mathsf{B}}$  $\overline{D}$  $\overline{A}$  $\mathsf{C}$ E F G  $H$  $M$  $\overline{N}$  $\mathbb{Z}$  $\begin{array}{|c|c|}\n\hline\n\textbf{1} & \textbf{I} \text{op/Bottom Rules} \\
\hline\n\textbf{10} & \textbf{I} \text{op/Bottom} \end{array}$  $\begin{array}{c|c}\n1 & A \\
2 & B \\
3 & C\n\end{array}$  $\overline{12}$ 22 Female Age Male **Gradient Fill**  $\overline{\phantom{0}}$  $20$ 5 Data Bars 9 <u>i și Itali i și </u>  $\overline{4}$ D  $\overline{2}$  $\overline{12}$  $30$ 14  $\frac{1}{6}$  $40<sup>1</sup>$  $\overline{20}$ -F 1 16 Color Scales Hai <mark>Hai Hai</mark>  $21$  $50<sup>+</sup>$  $\overline{24}$  $\overline{7}$  $-10$ 60  $10$  $\frac{1}{2}$  **Icon Sets** Solid Fill  $8A$  $70$  $12$ <u>g</u>  $\overline{7}$  $9$  B 6  $\overline{5}$ 22  $80$ HEL EEL EEL New Rule...  $10 C$ - 5  $\mathbf{Q}$ 90  $\Omega$ Clear Rules  $11$  D  $\overline{2}$ 非 # # Manage Rules..  $12$  F More Rules. over/under over/under over/under 13 store Budget Budget **Budget J**80% 14 Akron 0.80% 15 Alliance 4.50% 4.50% 16 Canton **B.60%** 3.60% 17 Dover  $-3.30%$  $-3.30%$

### تصوير شماره 19

 $-1.90%$ 

 $-30%$ 

3.30%

 $1.30$ 

 $\blacksquare$ 1.90%

 $-1.30%$ 

**B.30%** 

18 Luisville

19 Medina

20 Salem

 $21$ 

### <span id="page-27-0"></span>Data Bar تنظیمات .5.2

به طور پیش فرض اکسل، بزرگترین Bar Data را به سلول با بزرگترین ارزش نسبی و کوچکترین Data Bar را به سلول با کوچکترین ارزش نسبی اختصاص میدهد.شما میتوانید با استفاده از روشهای زیر این پیش فرض را به طور دلخواه تغییر دهید.

از لیست Formatting Conditional گزینه Bar Data را انتخاب کنید.و سپس ...Rules More را كليك كنيد.

در این صورت جعبه گفتگوی Edit Formatting Rule باز می شود (تصویر شماره21).

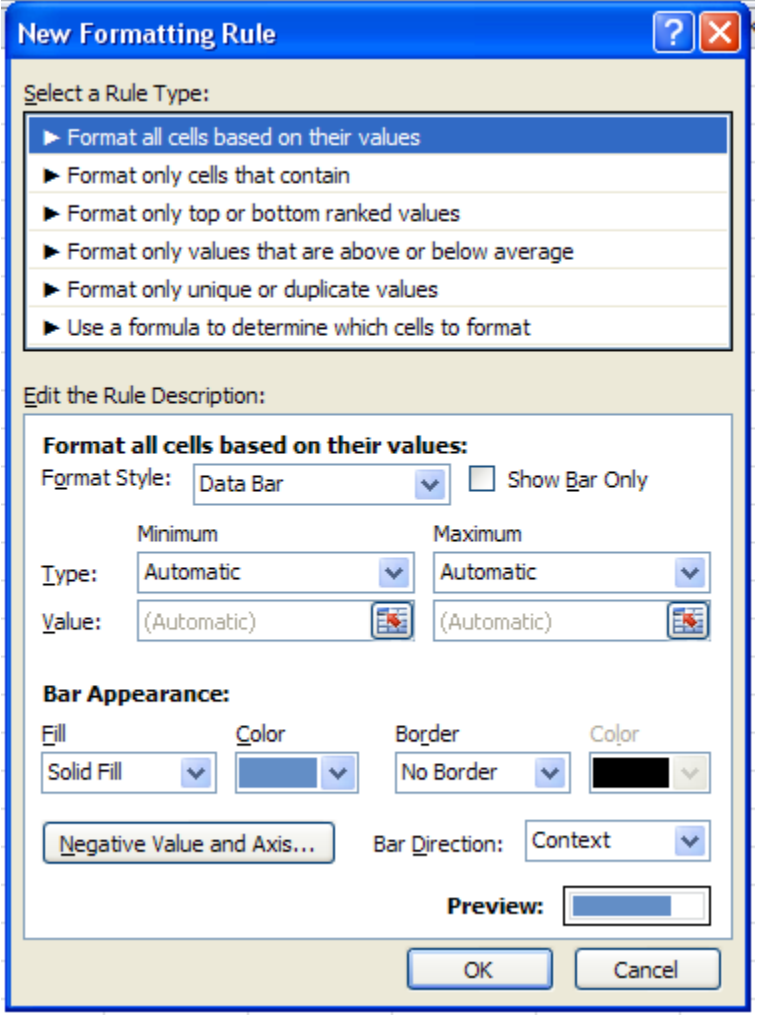

تصویر شماره21

در قسمت Select a Rule Type گزينه Format all cells based on Their values را انتخاب و از منو .كنيد انتخاب را Data Bar گزينه Edit the Rule Description قسمت Format Styles كركرهاي

امکانات مختلفی برای تنظیمات به شرح ذیل در این جعبه گفتگو وجود دارد:

- برای پنهان سازی اعداد و تنها نمایش Bar Data درون سلولها گزینه مربوط به only bar Show را در این پنجره انتخاب كنید.
- برای مقادیر ماکزیمم و مینیمم، شما میتوانید حالتهای Automatic، Number، Percent، Percentile، Formula، number Largest/Smallest را انتخاب کنید. اگرحالت اتوماتیک را انتخاب کنید، Excel یک مقدار مینیمم و ماکزیمم را انتخاب خواهد کرد که میتوان با انتخاب یک عدد معین این حالت را غیر فعال کرد. بطور مثال اگر براي سلولهاي محدوده مورد نظر در تصوير زير ، براي

### CONDITIONAL FORMATTING MARCH 2011

مقادير ماكزيمم و مينيمم، به جاي حالت Automatic، آنها را به اعداد 3 و 30 محدود كرديم، Data Bar محدوده مورد نظر به شكل زير خواهد شد.

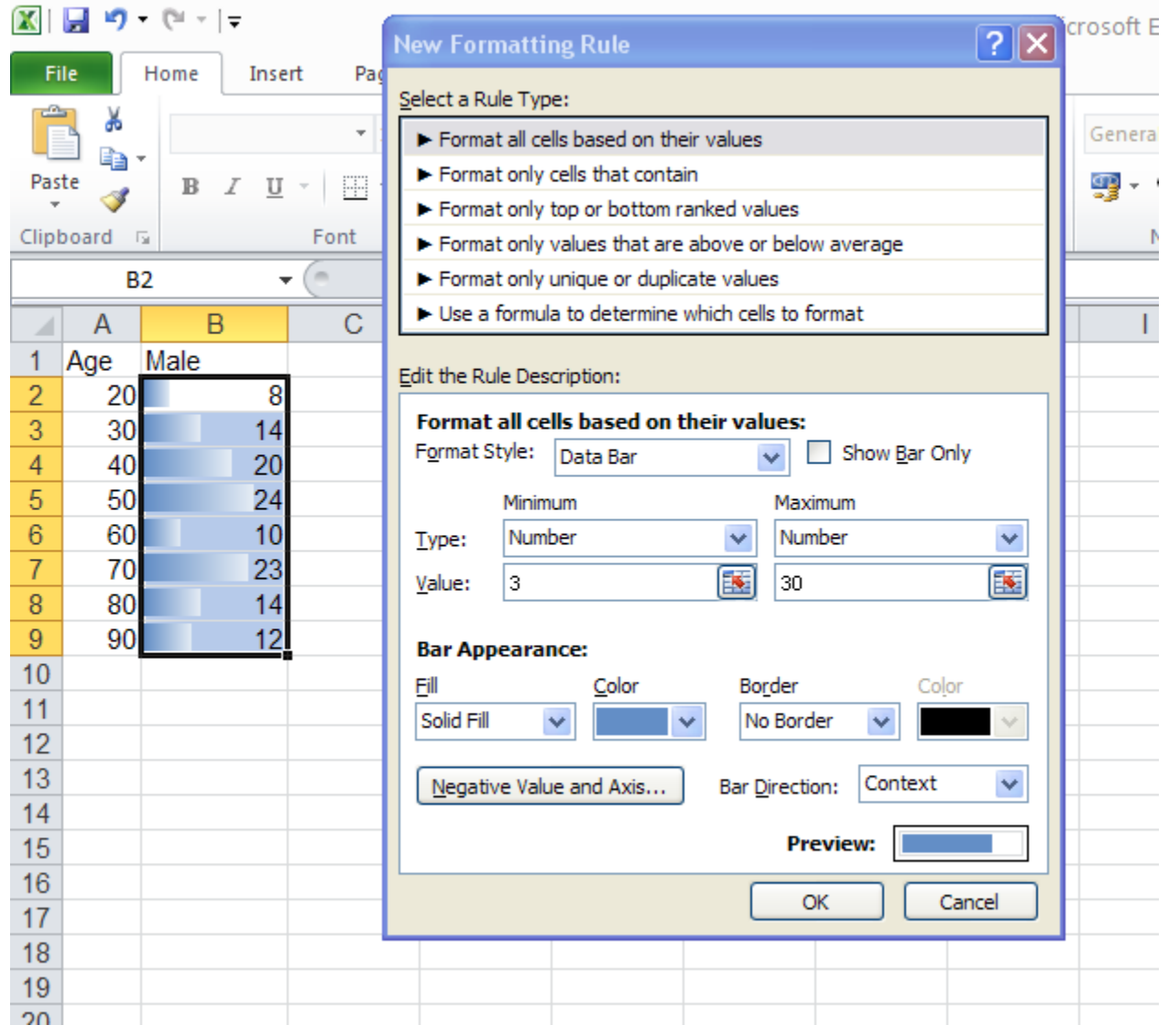

تصویر شماره22

درقسمتAppearance Bar،شمامیتوانیدبرایBar Dataهادر منوي كركرهاي Fill، حالت پر شدگی کامل و یا مدرج را انتخاب کنید.(تصویر شماره 23)

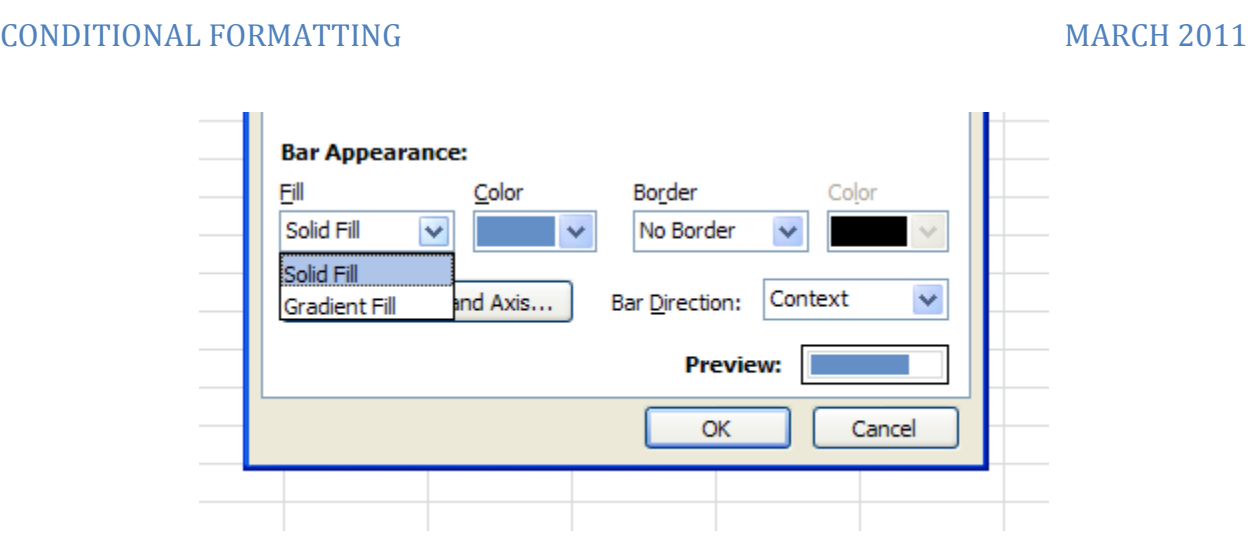

تصوير شماره 23

همچنین میتوان برای محدوده Bar Data حالت border no و یاborder solid را انتخاب کرد. دو منوی کشویی به شما این امکان را میدهد، تا رنگ Bar Data و محدوده آنرا انتخاب نماييد.

جهت امتداد نوار در سلولها، بوسیله گزينههاي موجود در منوي كشويي direction bar قابل تعريف ميباشد (تصوير شماره 24) كه میتواند از چپ به راست، از راست به چپ و یا براساس شرایط سلولها )Context )باشد مثالً در حالتی که تنظیمات Excel برای زبان فارسی باشد، جهت نوارها از راست به چپ خواهد بود.به عنوان مثال در تصوير شماره 18 ، جهت Bar Data براي سلولهاي 10C3:C با استفاده از گزينه Left to – Right، مربوط به منو ي كركرهاي Direction Bar انتخاب گرديده است.

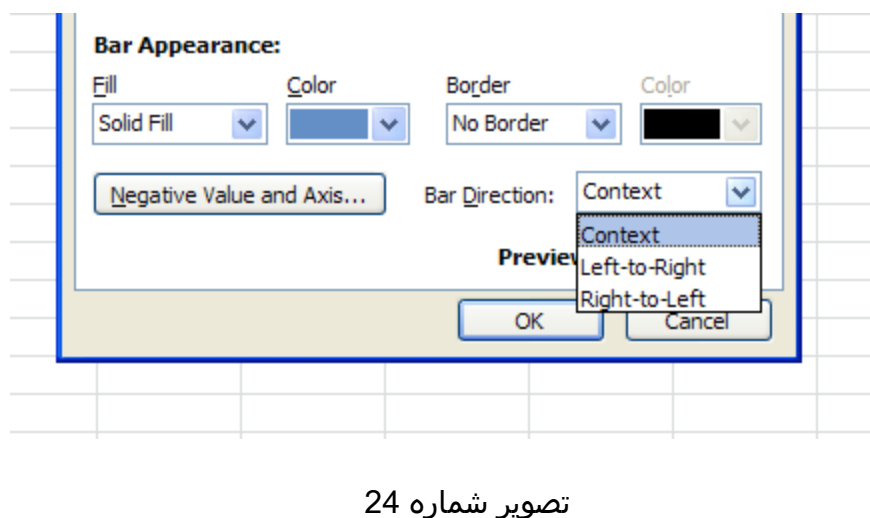

هنگامی که در محدوده انتخاب شده براي ايجاد Formatting Conditional، اعداد منفی وجود داشته باشد، می توانید از گزینه axis and values Negativeاستفاده كنيد.وقتی شما اين گزينه راانتخاب می- کنید، همانطور كه در تصوير شماره 25 مشاهده ميكنيد، settingهای جدیدی برای انتخاب رنگ Data Barو محدوده نواری مربوط به اعداد منفی در اختیارتان گذاشته میشود. همچنین میتوانید موقعیت محور صفر را در مرکز سلول و یا نسبت به بزرگی مقادیر مثبت و منفی به صورت اتوماتیک قرار دهید. همچنین رنگ این محور نیز در صورت نمایش قابل انتخاب است.

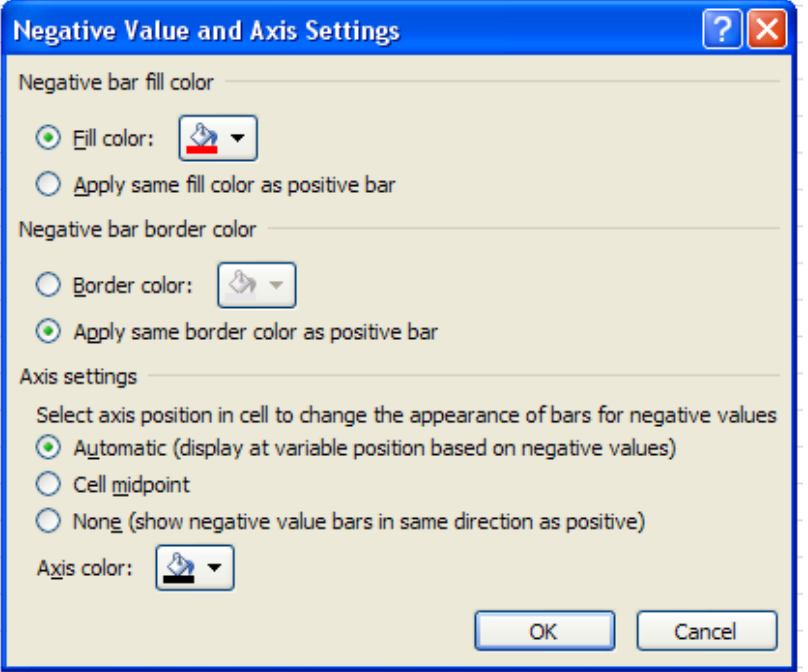

تصوير شماره 25

در قسمت Negative bar fill color، با انتخاب گزينه Fill color، ميتوان رنگ نوارهاي مربوط به مقادير منفي را انتخاب كرد و يا اگر بخواهيد نوارهاي مربوط به مقادير منفي همرنگ نوارهاي مربوط به مقادير مثبت باشد، گزينه Apply same fill color as positive bar را انتخاب كنيد.

برای انتخاب رنگ محدوده نوارها نيز، قسمت Negative bar border color انتخابهايي مشابه قسمت باال در اختيارتان قرار داده است.

براي تنظيمات محور نيز قسمت setting Axis نيز سه گزينه پيش روي شماي قرار ميدهد.گزينه اول Automatic است كه در صورت انتخاب آن ، بر اساس بزرگي مقادير منفي موقعيت محور قابل تغيير است.)تصوير شماره 26(

### CONDITIONAL FORMATTING MARCH 2011

گزينه بعدي ، گزينه midpoint Cell، است كه بدون در نظر گرفتن بزرگي مقادير مثبت و منفي، محور را در مركز سلولهاي محدوده(مانند B2:B9 در تصوير شماره 26) قرار خواهد داد.

و در نهايت گزينه None، يا بدون محور است كه همانطور كه در جلوي اين گزينه توضيح داده شده است، در اين صورت جهت نوارهاي مقادير منفي با جهت نوارهاي مقادير مثبت يكي خواهد شد. توجه داشته باشيد كه طول نوار اعدادمنفي نزديك به صفر از طول نوار اعداد دورتر از صفر ، بزرگتر است و براي كوچكترين عدد نيز كه در مثال تصوير شماره 26، 3<u>2-</u> است، نيز نواري در نظر گرفته نميشود. (سلول-هاي 9C2:C در تصوير شماره 26(

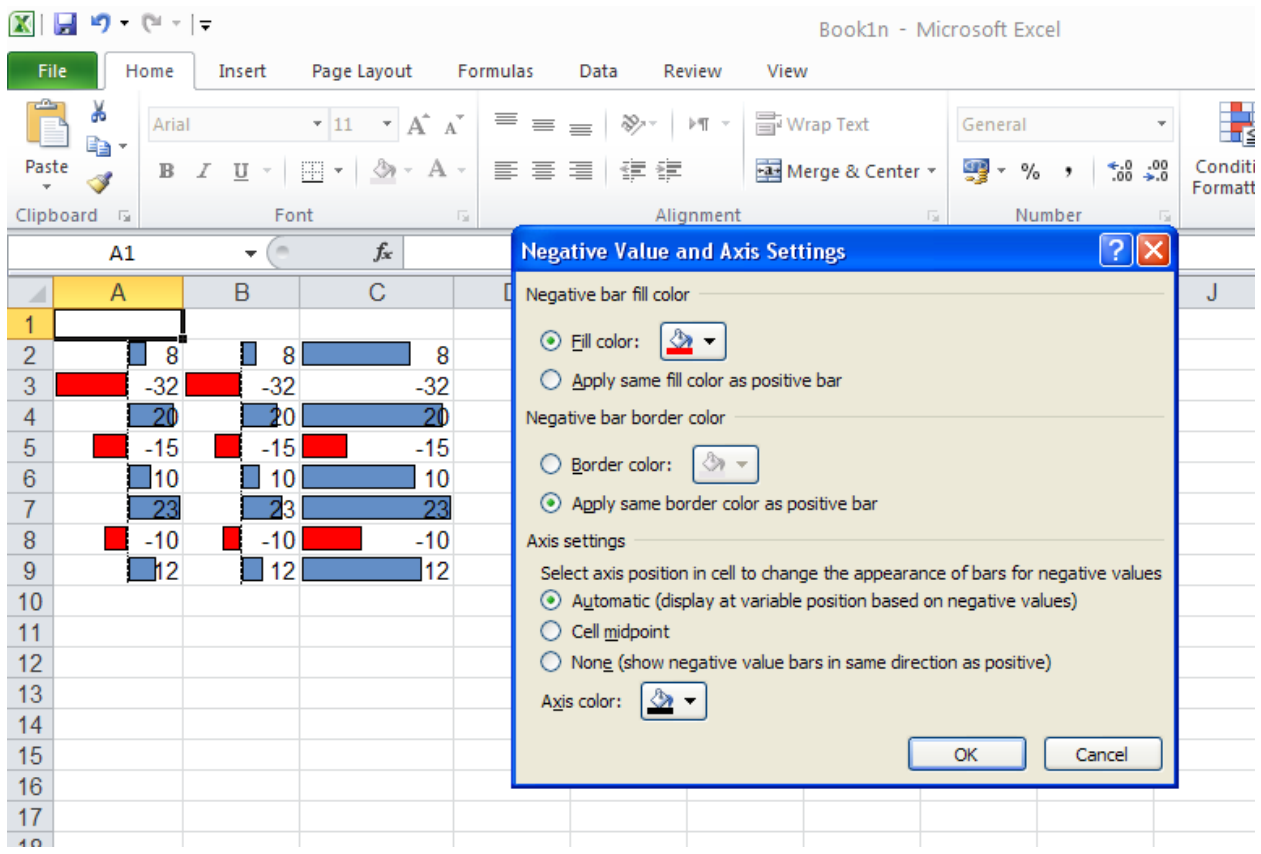

تصوير شماره 26

## <span id="page-33-0"></span>.5.3 نمایش Data Bar برای قسمتی از داده ها (Subset of Cells)

در قسمت های قبلی، نوارها در همه سلول هاي محدوده انتخاب شده، نمایش داده می شد.حال فرض کنید، می خواهیم نوارها در %40 باالیی محدوده نمایش داده شوند. نکته کلیدی در این قسمت استفاده از گزینه Stop if True در جعبه گفتگوی Conditional Formatting Rules manager می باشد.

ابتدا در محدوده انتخاب شده Bar Data موردنظر را اعمال كنيد، سپس با اعمال Rule Background سفید )همراه با انتخاب True if Stop )%60 از سلولها را كه داراي كوچكترين مقادير در محدوده بودن فرمت كنيد. یعنی پس از اعمال Data Bar به قمست New rule رفته و از قسمت Format only bottom ranked values پیش زمینه سفید را اعمال می کنیم (همراه با انتخاب Stop if True). معنی آن این است که اگر شرط موردنظر برقرار شد، )%60 مينيمم( Bar Data اعمال نشود )تصوير شماره  $(27)$ 

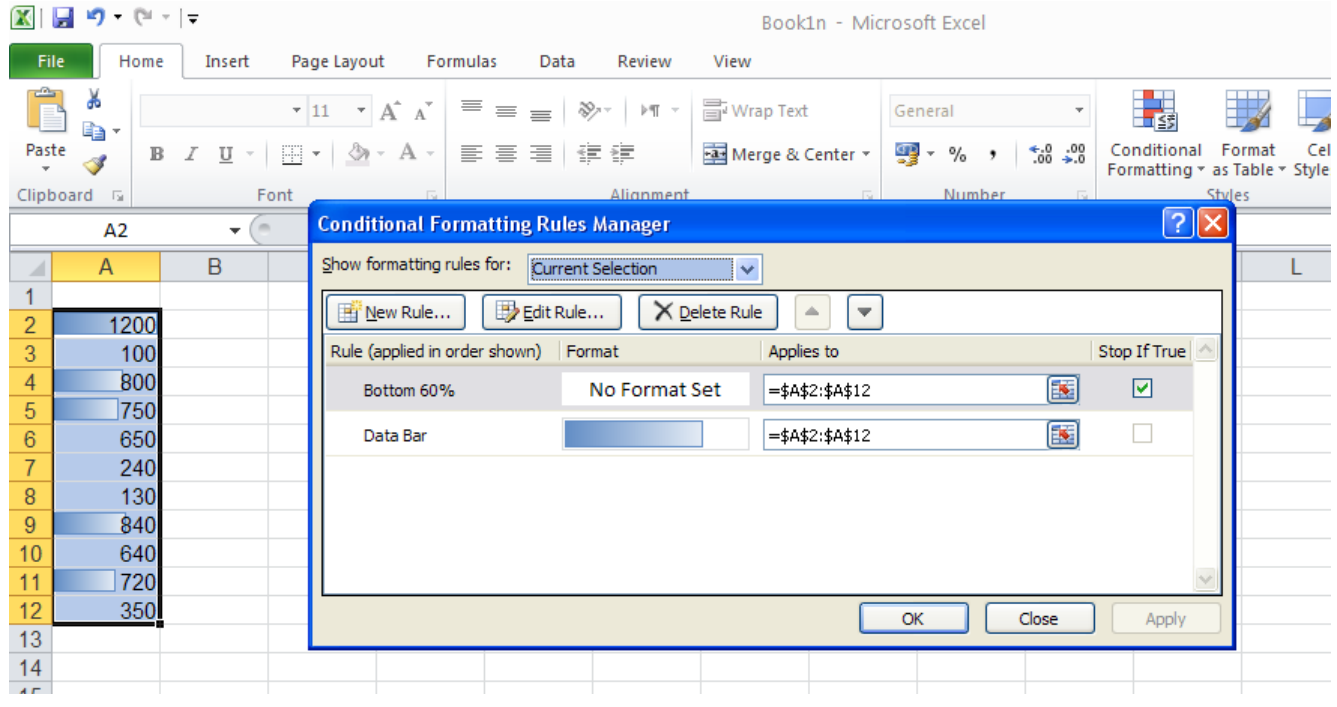

تصوير شماره 27

### <span id="page-34-0"></span>.6 استفاده از Scale Color

Color Scale شبیه به Data Bar می باشد، با این تفاوت که به جای نمایش نوارهای رنگی با طولهاي مختلف در هر سلول، با استفاده از طيفهاي دو و يا سه رنگي به صورت مدرج (Gradient) مقدار نسبی هر سلول را نسبت به مقادير ديگر سلولهاي محدوده منتخب نمایش می دهد.چگونگي بكار گيري Color scaleدر 2010 Excel به شرح زير ميباشد.

- -1 محدوده موردنظر از سلول ها را انتخاب کنید. دقت کنید که محدوده منتخب، شامل سر تیترها )Heading )و مقادیر جمع بندی )Total )يا كل نباشد.
	- -2 scale Color را از منوی Formatting Conditional انتخاب کنید.
- -3 از منوی بازشونده Scale Color می توانید، يكي از 12 حالت مختلف را براي محدوده سلولها انتخاب کنید. الزم به ذكر است كه اين 12 حالت تفاوت هایی با هم دارند كه در هنگام انتخاب آنها ميبايست به آن توجه كنيد. شش تای اول از طیف سه رنگی استفاده می کنند که نمایش بهتری داشته و براي پرینترهای رنگی مناسب هستند و شش تای بعدی از طیف دورنگی استفاده نموده و برای پرینترهای سیاه و سفید مناسب می باشند، تصوير شماره .28

### CONDITIONAL FORMATTING MARCH 2011

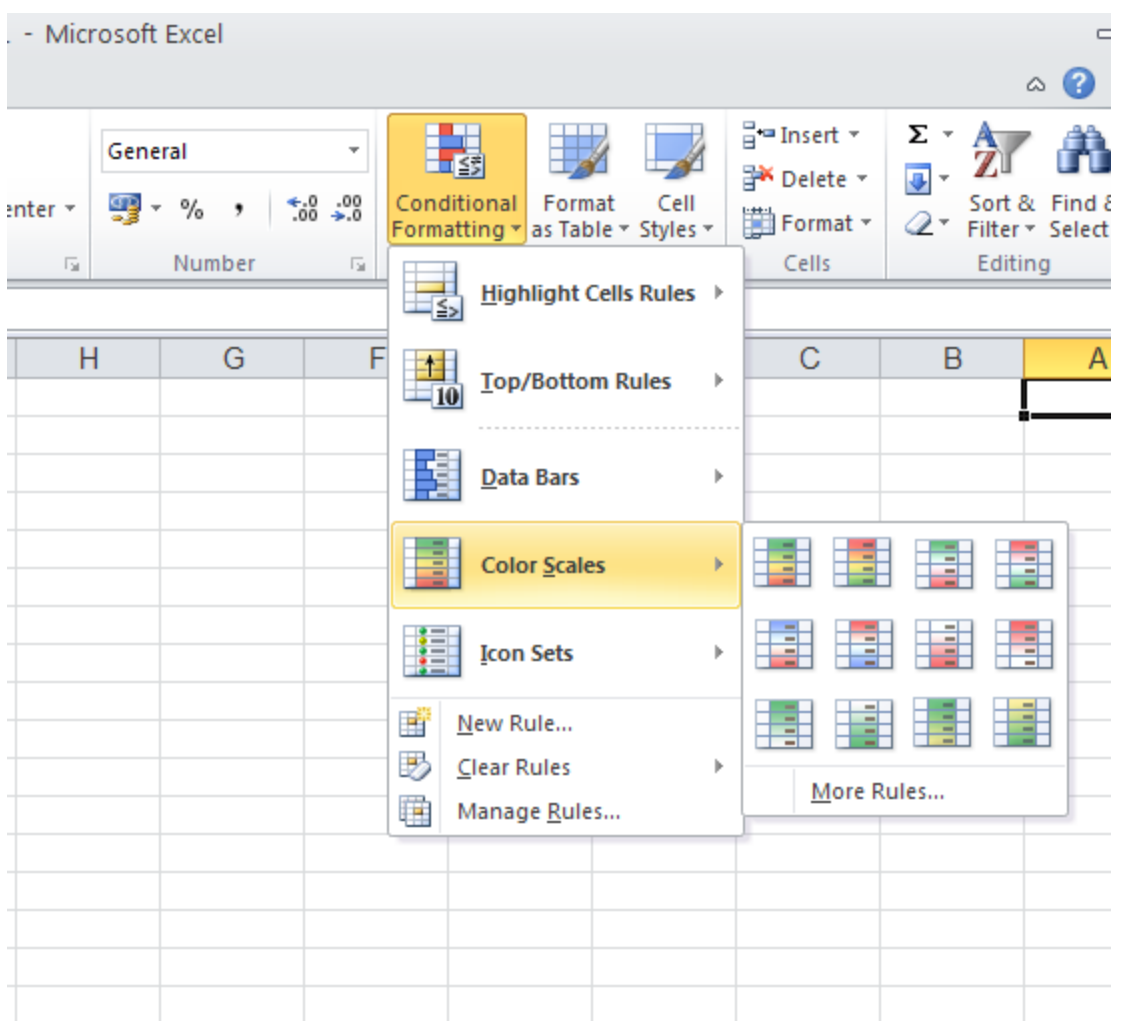

تصوير شماره 28

به طور مثال در طیف دو رنگی قرمز-سفید، بزرگترین عدد دارای پس زمینه قرمز پررنگ و کمترین عدد دارای پس زمینه کامالً سفید خواهد بود و اعداد بین آن دو، رنگي روشنتر يا تيرهتر از صورتی )ترکیب قرمز و سفید) بر اساس مقدار نسبی آن ها در محدوده انتخاب شده ،دریافت می کنند.(تصویر شماره 29)

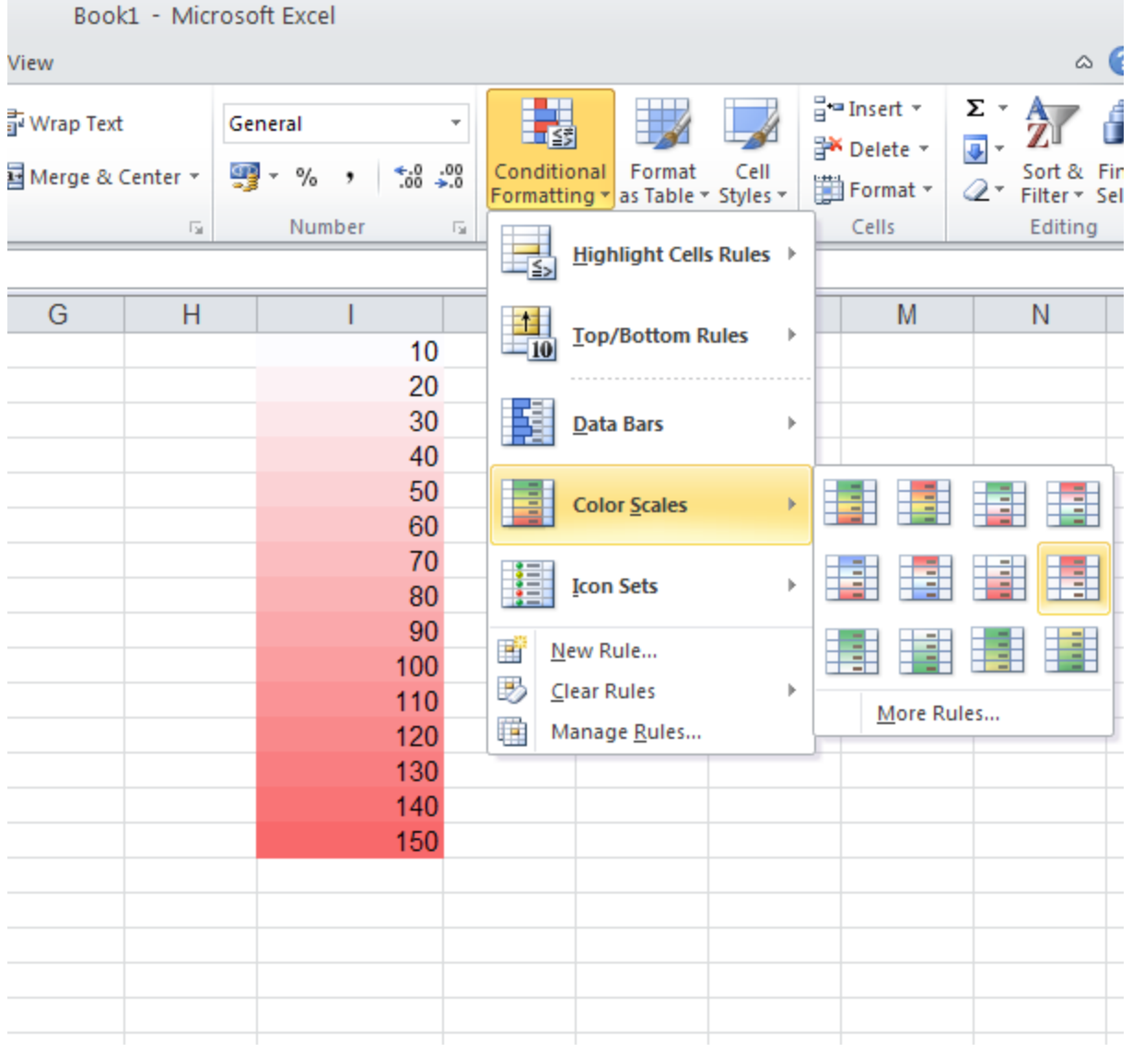

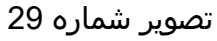

### <span id="page-36-0"></span>.6.1 سفارشي كردن Scale Color

استفاده از Scale Color ، تنها محدود به 12 حالت موجود در منوی آن نيست.

-مي باز پنجرهايConditional Formatting, Color Scale, More RulesHome,Styles, مسیر طی با شود كه در بخش Edit the Rule Description آن، با استفاده از منوي كركرهاي Format Style، مي-توانيد تعداد رنگهاي اصلي در طيف انتخابي را مشخص كنيد. پس از انتخاب طيف 2 و يا 3 رنگي در اين منو، با استفاده از منوهاي كركرهاي Color، براي حالتهاي مينيمم، ماكزيمم و ميانه رنگ دلخواه را

انتخاب كنيد. البته الزم به ذكر است كه اين حالت را تنها به مقادير بزرگترين ، كوچكترين و يا ميانگين سلولهانميتوان محدود كرد، بلكه محدوديتهايي مثل يك فرمول خاص يا در صد و يا يك عدد دلخواه نيز براي حالتهاي مختلف، با استفاده از منوي كركرهاي Type قابل تعريف ميباشد، تصوير شماره 30.

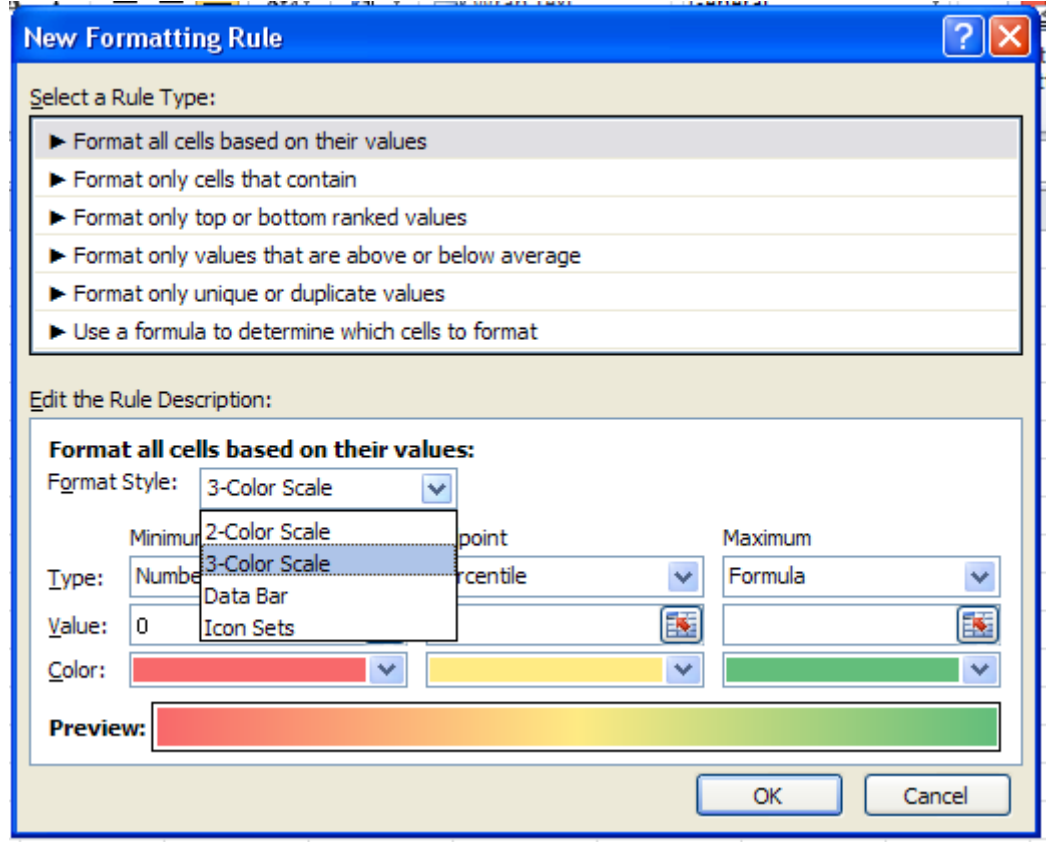

تصوير شماره 30

براي مثال فرض كنيد نمرات يك درس دانش آموزان كالسي را ميخواهيد با استفاده از Scale Color به شرح زير هايلايت كنيد.

نمره حداكثر،رنگ سبز و نمره مياگين رنگ زرد و نمره حداقل وهمه نمرات زير 10، رنگ قرمز به خود بگيرند.

پس از انتخاب محدوده، با استفاده از گزينه Rules More پنجره Rule Formatting New باز مي- شود.سپس در بخش Edit the Rule Description با استفاده از منوي كركرهاي Format Style حالت

Scale Color3- و با استفاده از منوهاي كركرهاي Color، رنگهاي مورد نظر را انتخاب كنيد.سپس در منوي كركرهاي Type، براي حالت مينيمم، گزينه Number و مقدار آنرا 10 قرار دهيد.)تصوير شماره 31(

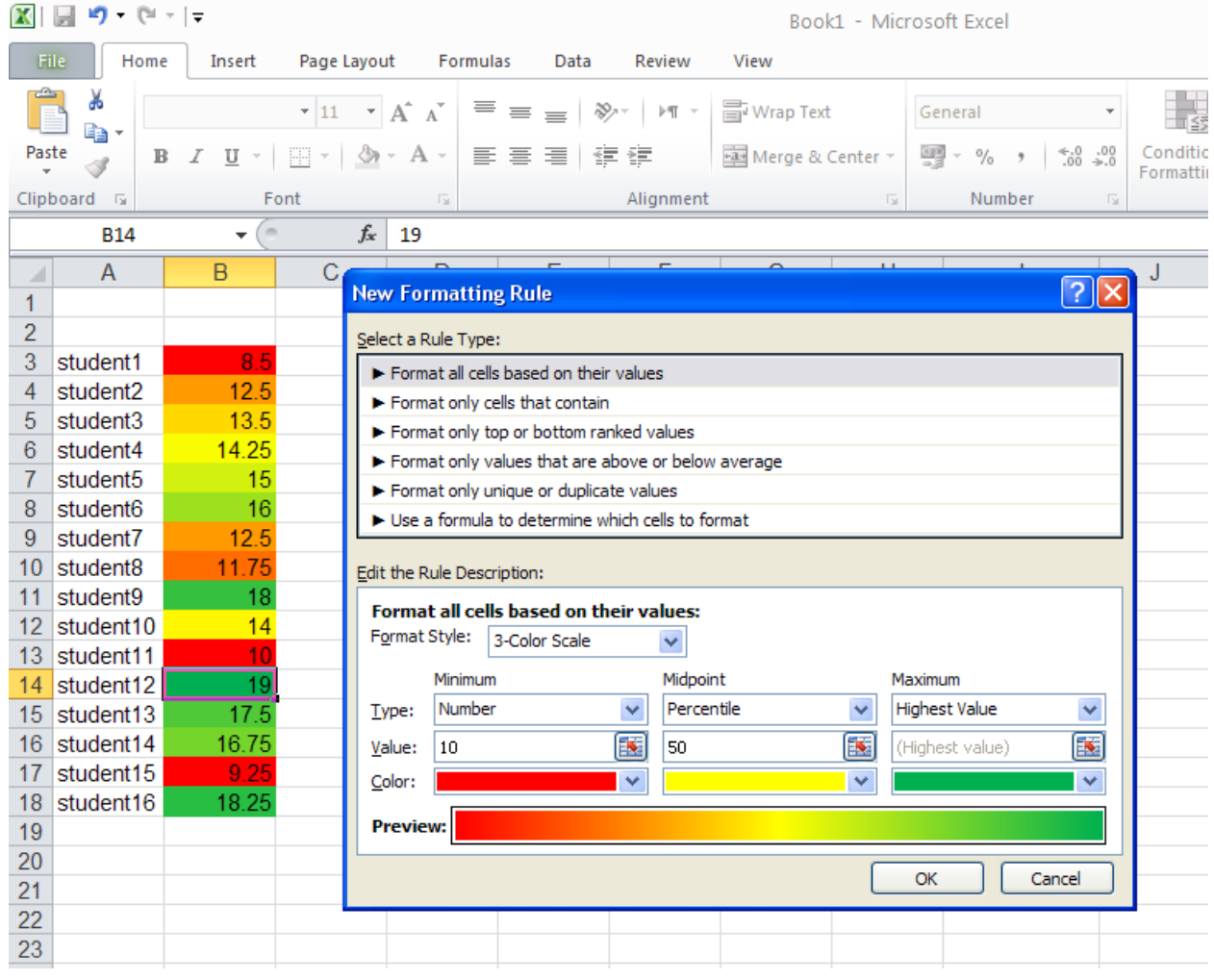

تصوير شماره 31

### <span id="page-38-0"></span>هاIcon Set .7

set Icon ها در اواخر 1990 در نرم افزارهاي پر هزينه گزارش گيري مديريتي رواج يافتند و اكنون به نرم افزار Excel نيز اضافه شده اند.

يك مجموعه set Icon ميتواند شامل چراغهاي راهنمايي سبز ، زرد و قرمز و يا ديگر نماد ها براي نشان دادن معاني مثبت ، بي طرف و يا منفي باشد. به وسيله اين نمادها نرم افزار اكسل به طور

خودكار و بر اساس ارزش نسبي مقدار سلول در مقايسه با ديگر سلولهاي محدوده انتخاب شده، يك Icon به آن سلول اختصاص ميدهد.

در 2010 Icon set ، Excel در دستههاي 3 ، 4 و 5 تايي از نمادها وجود دارد. نمادها هميشه در سمت چپ سلول قرار ميگيرند.(تصوير شماره 32)

اكسل قوانيني را براي اضافه نمودن نمادها به هر سلول در محدوده بكار مي برد:

مجموعه آيكونهاي 3 تايي:

برای مجموعه آيكونهاي 3 تايي ، شما يك انتخاب بین جهتها ، پرچمها ، دو نوع متفاوت از چراغ راهنما ، نشانه ها ، ستارهها ، مثلث ها، و دو نوع از آنچه اکسل به آن "Symbols 3 "ميگويد، داريد.

این گروه آخر شامل یک عالمت چک سبز برای سلول های خوب ، عالمت تعجب زرد برای سلول های میانی ، و ضربدر قرمز برای سلول های بد است. )تصوير شماره 32(

### مجموعه آيكونهاي 4 تايي:

- برای اين مجموعه آيكون ها ، دو گونه از نمادهاي فلش، مجموعه آيكون دايره سياه به قرمز، و یک مجموعه از چهار چراغ راهنما و يك مجموعه نمودار ميلهاي، جهت انتخاب وجود دارد. درمجموعه چهار چراغ راهنما، گزینه رنگ سياه، براي سلولهايي كه حتی بدتر از رنگ قرمز هستند بكار ميرود. به نظر می رسد آيكون نمودار ميلهاي در هر دو نمايش چاپ رنگي و تك رنگ به خوبي كار كند.)تصوير شماره 32(

مجموعه آيكونهاي 5 تايي:

-براي مجموعه آيكونهاي 5تايي شما مي توانيد، دو نوع مجموعه فلش، مجموعه جعبه ها ، مجموعه نمودار ميلهاي 5 تايي و مجموعه ای جالب به نام " 5 چارك" را انتخاب نمائيد. اين مجموعه آخر، به صورت تک رنگ و يک دايره است که به طور کامل خالی برای پايين ترين ارزش ها، 25٪ پر شدگي، 50 ٪ پر شدگي ، 75٪ پر شدگي ، و به طور کامل پر، براي بالاترين ارزش ميباشد.(تصوير شماره 32)

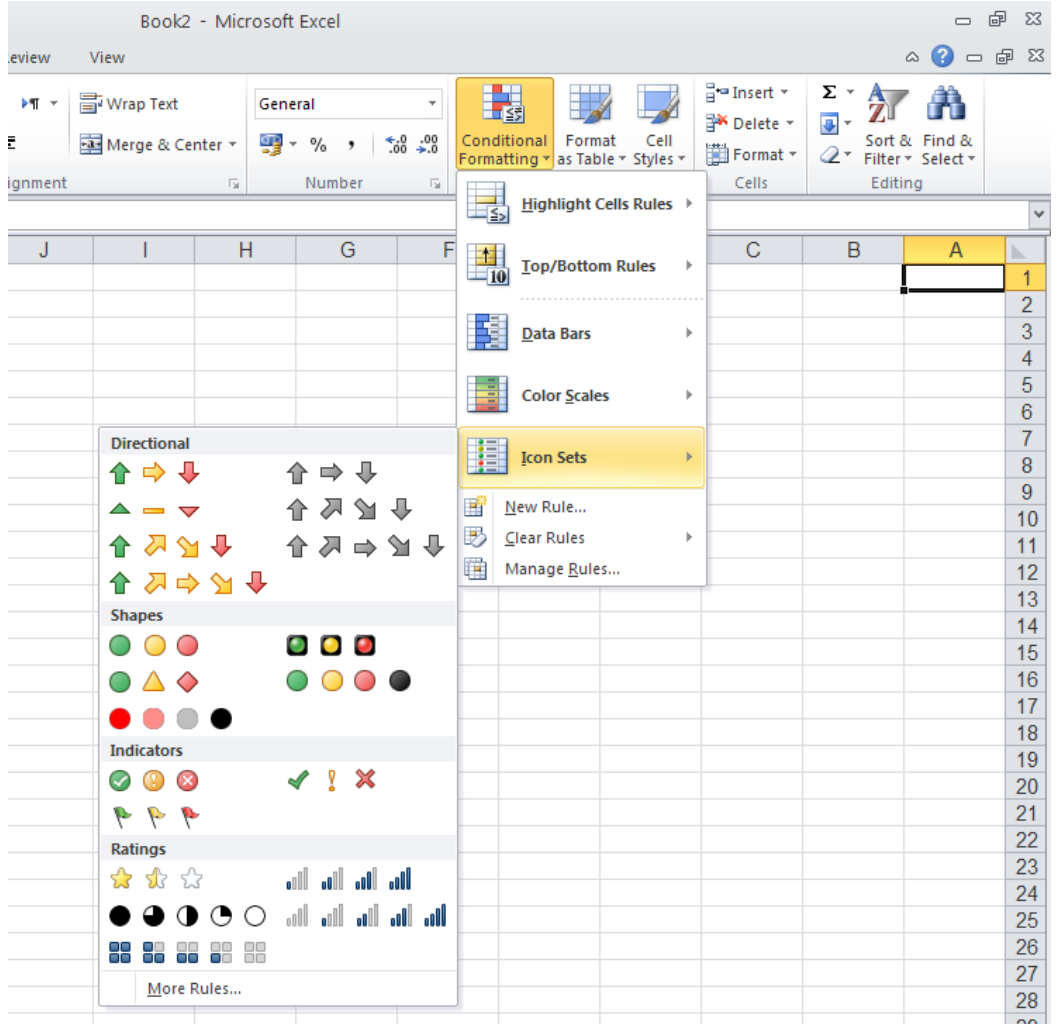

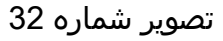

### <span id="page-40-0"></span> $l$  .7.1 راه اندازي  $1$ .7.1

Set Icon نیاز به کمی تفكر بيشتر نسبت به ديگر گزينههايFormatting Conditionalدارد. قبل از استفاده از Icon Setها، شما باید در نظر داشته باشید كه گزارشي كه قرار است ارائه شود به صورت رنگي ارائه مي گردد يا سياه و سفيد. بسیاری از 20 مجموعه آیکون موجود، روي تمایز بر رنگها تکیه می کنند و در گزارش سیاه و سفید، غير قابل استفاده ميباشند. برای راه اندازی Set Icon، مراحل زير ميبايست طي شود:

-1ابتدا محدوده مورد نظر كه فقط شامل دادههاست و شماره رديف و سر ستونها را شامل نمي- شود، انتخاب ميكنيم.

-2در تب Home، از فهرستFormatting Conditional، Set Icon را انتخاب ميكنيم.

-3در قسمت Set Icon ها يكي از 20مجموعه آيكوني را كه Excel در اختيارمان قرار داده را انتخاب ميكنيم.

شكل زير نشان ميدهد كه براي مجموعه اطالعات هر ستون يك Set Icon سه تايي انتخاب شده است.)تصوير شماره 33(

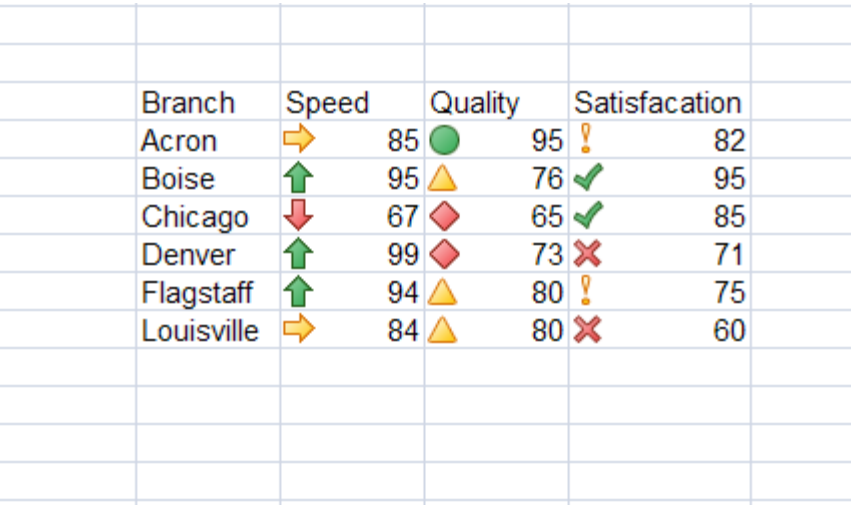

تصوير شماره 33

### <span id="page-41-0"></span>.7.2 نزديكتر كردن اعداد به Icon Set ها

در ردیفهای بالای تصویر شماره 34، یك مجموعه ایكون در محدوده مستطیل شكل از اطلاعات بكار گرفته شده است.

آیکون ها همواره در تراز چپ سلول قرار دارند و اعداد معموال در تراز راست قرار ميگيرند و این می تواند مشکل ساز باشد .به عنوان مثال کسی ممکن است فکر کند که آیکوني كه در سمت چپ از سلول 3Gاست مرتبط با عدد سمت راست سلول 3F ميباشد. شما ممکن است سعی کنید اعداد در وسط سلول قرار و نزديكتر به آيكونها قرار گيرند كه در اين مورد نيز، مشكالتي ايجاد خواهد شد. به عنوان مثال در سلول 8H مقدار عددي 100 در راستاي اعداد سلولهاي 7H و 9H قرار نخواهد گرفت.

راه حل بهتر ، استفاده از تب alignment براي اعداد داخل سلول هاست. بدين ترتيب كه براي عدد سلول در قسمت alignment افقي ، سمت راست را انتخاب ميكنيم كه باعث ميشود اعداد به آيكونها نزديكتر شوند. در رديفهاي 12 تا 14 اين روش بكار گرفته شده است.

در صورتيكه بخواهيم اعداد داخل سلولها نمايش داده نشود ميتوانيم در قسمت Edit ، مجموعه آيكونها مربع مربوط به "show icons only" را روشن نماييم. در سطرهاي 17 تا 19 از اين راه حل استفاده شده است.

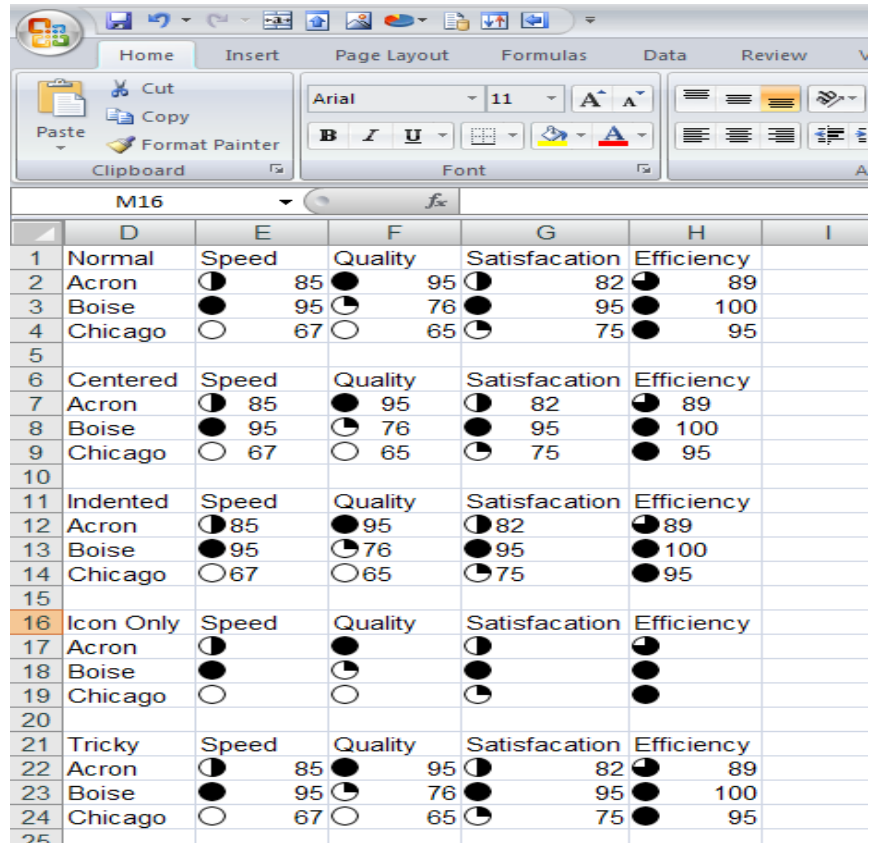

تصوير شماره 34

### <span id="page-42-0"></span>.7.3 سفارشي كردن lcon set ها

مانند ديگر گزينههاي Icon Set ،Conditional Formatting نيز داراي گزينهاي به نام More Rules مي-باشد كه انتخابهاي بيشتري به ما ميدهد. با انتخاب More Rules پنجره New Formatting Rules باز

### CONDITIONAL FORMATTING MARCH 2011

Icon Set ميتوانيد Icon Style كركرهاي منوي از Edit The Rule Description بخش در .ميشود مورد نظر خود را انتخاب نمائيد.سپس با استفاده از شرطهاي گذاشته شده، مقدار حداقلي كه شرط با آن برقرار است را در Value جايگذاري ميكنيم و در قسمت Type ، نوع Value را مشخص ميكنيم.در صورتيكه بخواهيم در سلول، تنها Icon Set نشان داده شود، تيك مربوط به Show Icon Only را بزنيد. به طور مثال تصوير شماره 35 نشان ميدهد كه براي محدوده مورد نظر Set Icon سه چراغ راهنما انتخاب شده كه براي 34درصد بالايي محدوده(به لحاظ مقدار) چراغ سبز، براي 34 در صد مياني چراغ زرد و براي 34 در صد پاييني رنگ قرمز در نظر گرفته شده است.)تصوير شماره 35)

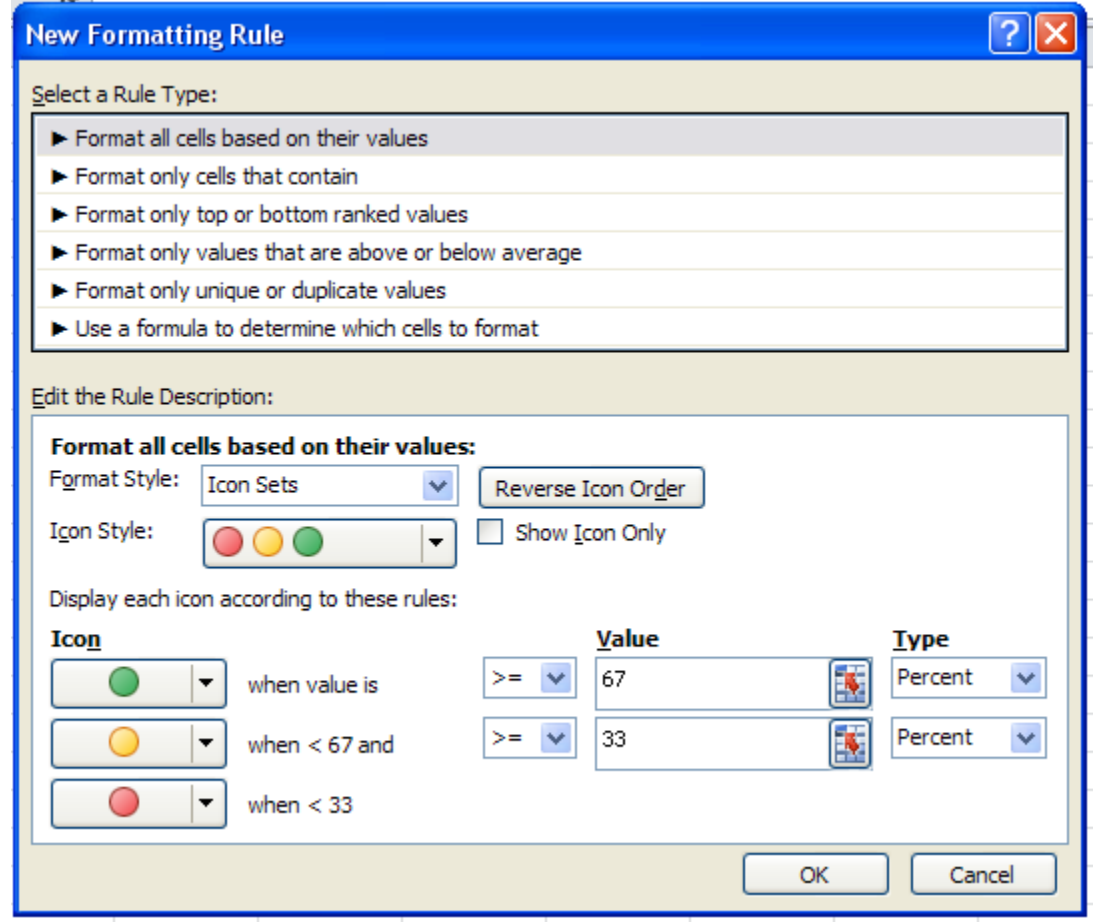

تصوير شماره 35

### <span id="page-44-0"></span>8. ايجاد يك Rule جديد (New Rule)

تمامی فرمت ها که از طریق آیکن ها در دسترس می باشند به عنوان "format quick "شناخته می شوند. فرمت های دیگری نیز وجود دارند که به سرعت و سادگی format quick نبوده لیکن امکانات بیشتری را در اختیار قرار می دهند. این امکانات از طریق rules More در هر قسمت و يا از گزينه New rule در فهرست Formatting Conditional، در دسترس می باشند،كه براي هر قسمت توضيح آن داده شده است.

### <span id="page-44-1"></span>.8.1 استفاده از فرمول در ایجاد Rule

در Excel تعداد بسیاری فرمت )Quick و Advanced )وجود دارد لیکن هنگامی که هیچ کدام از آن ها جوابگوی نیاز ما نباشند باید از فرمول نویسی استفاده کرد.

تعدادی نکات پایه جهت استفاده مناسب از فرمول بندی در Conditional Formatting rules می تواند راهگشا باشد. در صورت درک کامل این rule ها، ایجاد هر فرمولی امکان پذیر است.

استفاده از فرمول

برای ایجاد فرمول مراحل ذیر باید طی شود:

- انتخاب خانه های مورد نظر Excel
- New Rules سپس و Home تب در Conditional Formatting انتخاب
- شده باز پنجره در" Use a formula to determine which cells to format" انتخاب

اکنون در قسمت پایین جعبه گفتگو، مکانی جهت ایجاد فرمول و فرمت سلول ظاهر می شود. همان طور که گفته شد در ایجاد فرمول به نکاتی باید توجه شود که به شرح ذیل می باشد:

-1باید با عالمت مساوی "=" آغاز شود،

-2باید نتیجه فرمول عبارت منطقی درست )True )و یا غلط )False )باشد البته معادل عددی آن ها یعنی 1 و 0 نیز قابل قبول می باشد،

-3هنگامی که با موس خانه ای را انتخاب می کنید، Excel از آن خانه به عنوان مرجع مطلق )غير قابل تغيير) استفاده می کند که معمولاً مطلوب ما نیست لذا بلافاصله با سه بار فشردن F4 می توان عالمت \$ را حذف کرد،

-4احتماالً شما تعداد زیادی خانه را پیش از آغاز Formatting Conditional انتخاب کرده اید.در این حالت باید به قسمت چپ Bar Formula نگاه کنید تا ببینیدچه خانه ای فعال می باشد.Excel فرمول مورد نظر را به همه خانه ها تعمیم خواهد داد. این نکته حتمًا باید مورد توجه قرار گیرد،

5-باکسformula جزو کنترل هایی است که سه حالت دارد "Enter"، "Point" و "Edit" که در قسمت پایین سمت چپ صفحه Excel نشان داده می شود. در ابتدا "Enter "ظاهر می شود که نشان می دهد یک کاراکتر مثل "=" باید وارد شود و اگر به جای آن یک خانه اتخاب شود آنگاه به "Point "تغییر می کند. در حالت "Point "آدرس خانه انتخاب شده به باکس فرمول اضافه می شود،

-6با استفاده از 2F می توان بین حالت های ذکر شده در باال تغییر وضعیت داد. قبل از استفاده از دکمه های جهت نما در اصالح فرمول، باید 2F را فشرد تا حالت Edit ایجاد شود. البته در صورت استفاده از موس، نیازی به این عمل نمی باشد.

فرض كنيد امروز 2011/4/10 ميباشد و تعدادي سلولكه در ستون َ داراي تاريخ هستند كه يكي از سلولها شامل امروز ميشود.

مثال:1

جهت مشخص نمودن خانه هایی که در محدوده 3 روز از امروز )Today )قرار دارند در صورتی که خانه فعال 1A باشد، می توان از فرمول ذیل استفاده کرد.) تصوير شماره 36(

 $=$ ABS(TODAY()-A1)<4

| $[31 - \frac{1}{2}]$                                                            | Book1 - Microsoft E:                                                                                                    |  |  |  |  |  |  |  |  |  |  |  |
|---------------------------------------------------------------------------------|----------------------------------------------------------------------------------------------------|--|--|--|--|--|--|--|--|--|--|--|
| File<br>Home<br>Insert                                                          | Page Layout<br>Formulas<br>Data<br>View<br>Review                                                                                                    |  |  |  |  |  |  |  |  |  |  |  |
| Ж<br>b-                                                                         | ▼ $ 11 - 7 $ $\mathbf{A}^{\star}$ $\mathbf{A}^{\star} $ $\equiv$ $\equiv$ $\equiv$ $ \otimes \mathbf{v} $ $ \mathbf{v} $ $\sim$ $ \mathbf{v} $ $\sim$ $ \mathbf{v} $ $\sim$ $\sim$ $\sim$<br>General |  |  |  |  |  |  |  |  |  |  |  |
| Paste<br>$\mathbb B$<br>U<br>음 -<br>$\frac{2}{3}$<br><b>New Formatting Rule</b> |                                                                                                    |  |  |  |  |  |  |  |  |  |  |  |
| Clipboard<br>Font<br>$\overline{\mathbf{M}}$                                    | Select a Rule Type:                                                                                                    |  |  |  |  |  |  |  |  |  |  |  |
| $\sim$<br>D <sub>6</sub><br>٠                                                   | $\blacktriangleright$ Format all cells based on their values                                                                                                    |  |  |  |  |  |  |  |  |  |  |  |
| A<br>B<br>Á                                                                     | H<br>Format only cells that contain                                                                                                    |  |  |  |  |  |  |  |  |  |  |  |
| 1<br>2011/04/06                                                                 | Format only top or bottom ranked values                                                                                                    |  |  |  |  |  |  |  |  |  |  |  |
| 2<br>2011/04/07                                                                 | Format only values that are above or below average                                                                                                    |  |  |  |  |  |  |  |  |  |  |  |
| 3<br>2011/04/08                                                                 | Format only unique or duplicate values                                                                                                    |  |  |  |  |  |  |  |  |  |  |  |
| 2011/04/09<br>4                                                                 | ► Use a formula to determine which cells to format                                                                                                    |  |  |  |  |  |  |  |  |  |  |  |
| 2011/04/10<br>5                                                                 |                                                                                                    |  |  |  |  |  |  |  |  |  |  |  |
| 2011/04/11<br>6                                                                 | Edit the Rule Description:                                                                                                    |  |  |  |  |  |  |  |  |  |  |  |
| 7<br>2011/04/12                                                                 | Format values where this formula is true:                                                                                                    |  |  |  |  |  |  |  |  |  |  |  |
| 8<br>2011/04/13                                                                 | 国<br>=abs(today()-4)<4                                                                                                    |  |  |  |  |  |  |  |  |  |  |  |
| 9<br>2011/04/14                                                                 |                                                                                                    |  |  |  |  |  |  |  |  |  |  |  |
| 10<br>2011/04/15                                                                |                                                                                                    |  |  |  |  |  |  |  |  |  |  |  |
| 11<br>2011/04/16                                                                | <b>Preview:</b><br>AaBbCcYyZz<br>Format                                                                                                    |  |  |  |  |  |  |  |  |  |  |  |
| 12<br>2011/04/17                                                                |                                                                                                    |  |  |  |  |  |  |  |  |  |  |  |
| 13<br>2011/04/18<br>14                                                          |                                                                                                    |  |  |  |  |  |  |  |  |  |  |  |
| 15                                                                              | Cancel<br>OK                                                                                                    |  |  |  |  |  |  |  |  |  |  |  |
| 16                                                                              |                                                                                                    |  |  |  |  |  |  |  |  |  |  |  |
| 17                                                                              |                                                                                                    |  |  |  |  |  |  |  |  |  |  |  |
|                                                                                 |                                                                                                    |  |  |  |  |  |  |  |  |  |  |  |

تصوير شماره 36

### مثال:2

گاهی نیاز است روز تاریخ های یک جدول تعیین شود. به طور مثال جدولی از تاریخ اضافه کاری کارمندان داشته باشیم و می خواهیم اضافه کاری روز جمعه و پنجشنبه، هایالیت شود. ابتدا بر روي سلول 2D قرار ميگيريم سپس از RULE NEW گزينه ...Formula a Use را انتخاب ميكنيم. اگر از دستور (date(WEEKDAY با ورودی تاریخ استفاده کنیم، خروجی آن برای یکشنبه 1 و برای شنبه 7 و برای بقیه روزها به ترتیب از 2تا 6 خواهد بود. لذا اگر خانه فعال 2D باشد، بادستور ذیر می توانیم روزهای پنج شنبه و جمعه را هایلایت کنیم.(تصویر شماره 37)

=OR(WEEKDAY(C2)=5;WEEKDAY(C2)=6).

### CONDITIONAL FORMATTING MARCH 2011

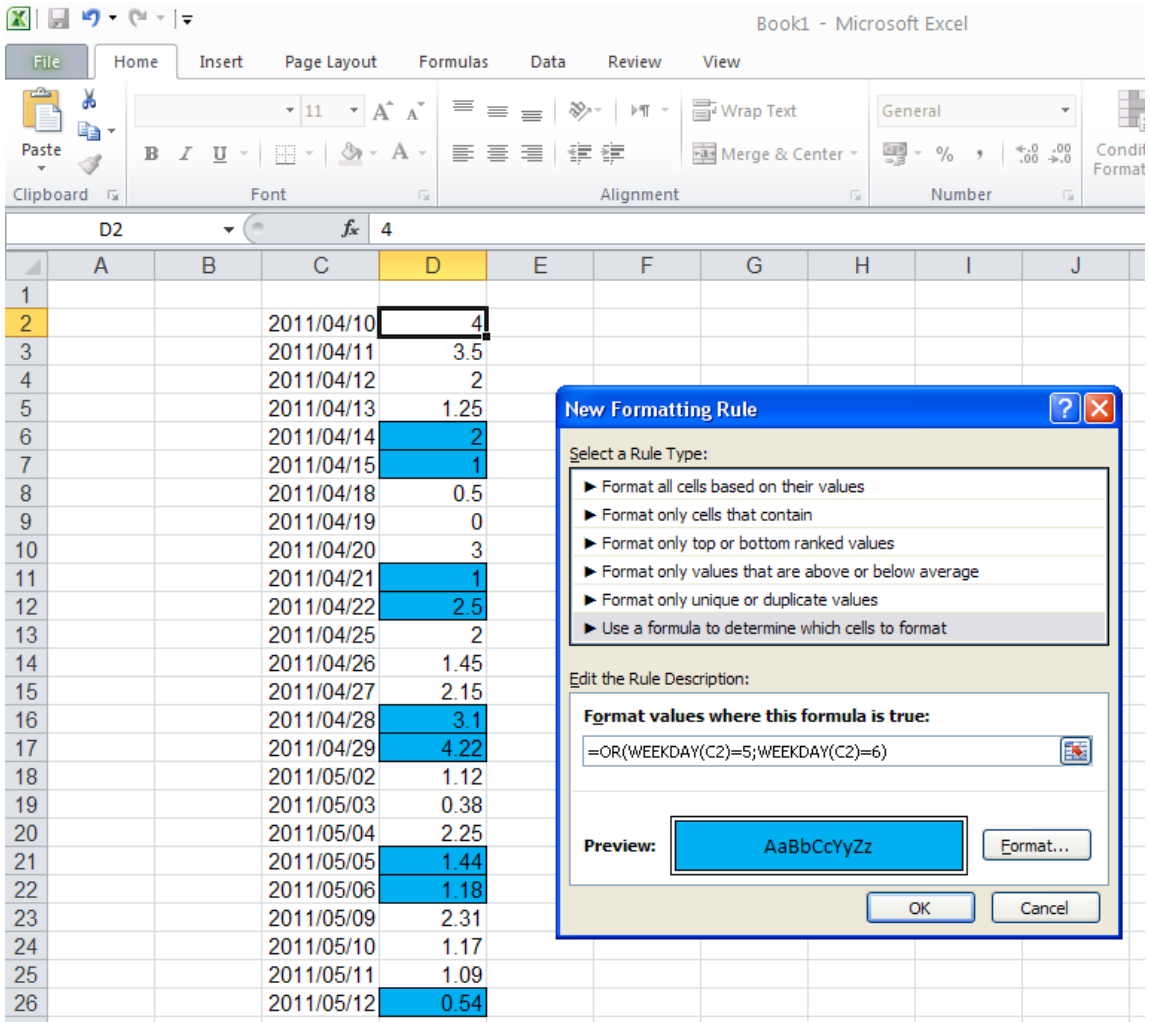

تصوير شماره 37

مثال:3

گاهی خواهان آن هستیم که برخی سطرها به ترتیب خاصی مثالً یک در میان هایالیت شود. یکی از راه های ایجاد آن استفاده از جدول )Table )میباشد، لیکن اگر نیازی به استفاده از خصوصیات جدول نداشته باشیم می توانیم از فرمول بندی استفاده کنیم. در این راستا در صورتی که خانه فعال 2A باشد می توان از دستور MOD(به معنی باقیمانده) استفاده کرد. (تصویر شماره 38)

=MOD(ROW(A1),2)=0

### CONDITIONAL FORMATTING MARCH 2011

ROW شماره سطر خانه موردنظر را بازمی گرداند.

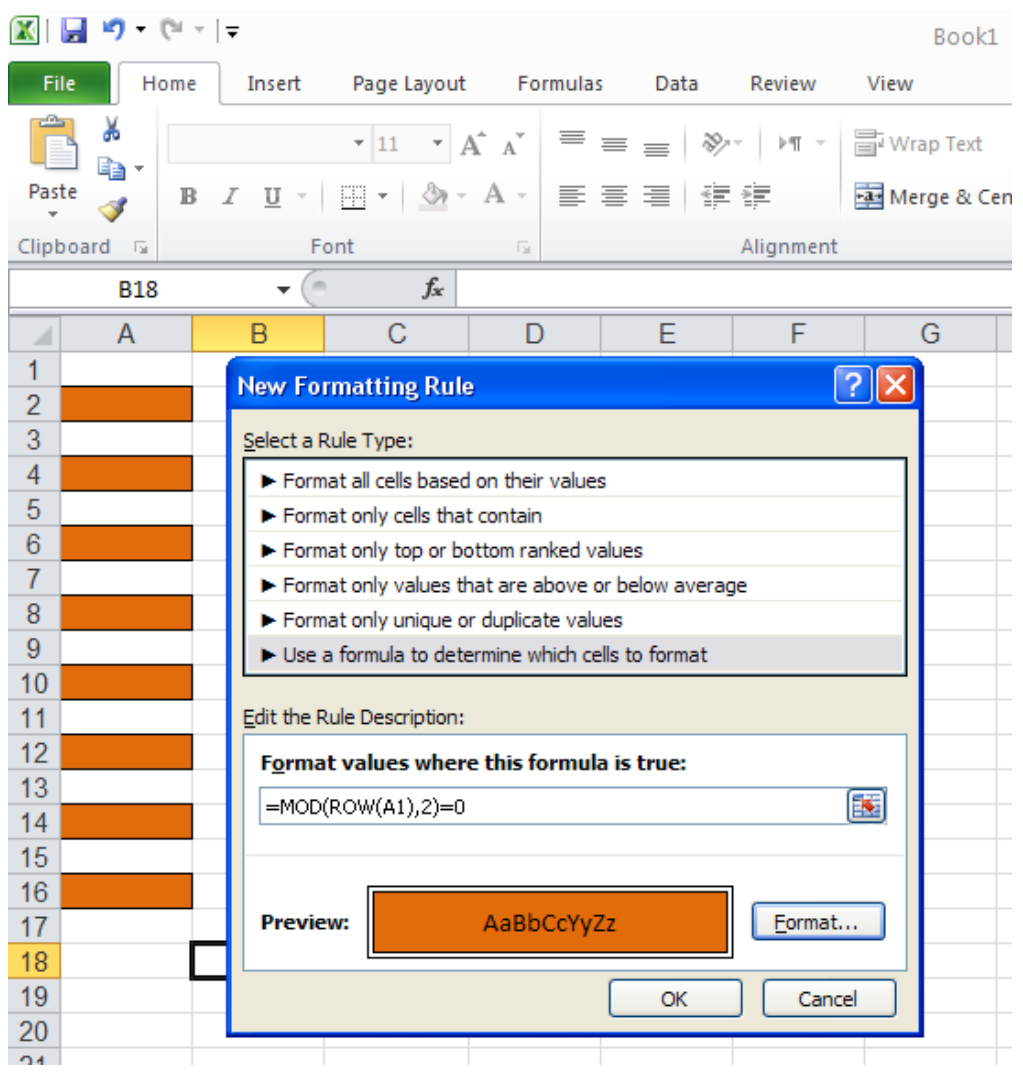

تصوير شماره 38

### <span id="page-48-0"></span>Conditional Formatting حذف .9

به چند طریق می توان فرمت های ایجاد شده را حذف کرد:

انتخاب خانه های مورد نظر و سپس طی مسیر ذیل:

Home → Styles→ Conditional Formatting→ Clear → Selected Cells

جهت حذف فرمت کل صفحه:

Home → Styles→ Conditional Formatting→ Clear →Entire Sheet

 در صورتی که فرمتی به table و یا table Pivot اعمال شده، با انتخاب یکی از خانه های آن، در مسیر اشاره شده در باال table this clear و یا table pivot this Clear فعال شده و فرمت مورنظر قابل حذف می گردد.

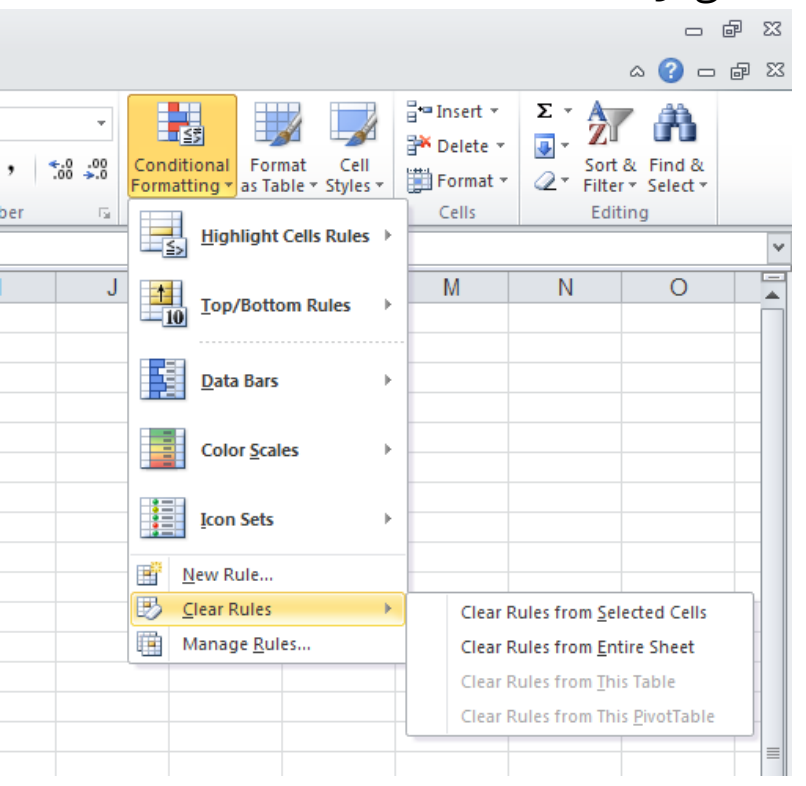

تصوير شماره 39

 در صورتی که بیش از یک rule اعمال شده باشد می توان از مسیرزير، لیست آن ها را مشاهده و rule موردنظر را حذف کرد:

### Home → Styles→ Conditional Formatting→ Manage Rules

در این حالت پنجره ای باز می شود که شامل لیست rule بوده و در قسمت بالا دارای لیست بازشو می باشد که نشان می دهد که rule هامتعلق به چه worksheet بوده و یا متعلق به داده های انتخاب شده است.

### <span id="page-50-0"></span>.10 تعمیم و گسترش Formatting Conditional

تا اینجا مثال های ذکر شده بر این اساس بوده که ابتدا خانه هایی موردنظر انتخاب و سپس rule اعمال می گردد لیکن می توان ابتدا rule رابر یک خانه اعمال کرد و سپس به یکی از دو روش زیر به خانه های موردنظر تعمیم داد:

-1انتخاب آن خانه و فشردن C+Ctrl جهت کپی، انتخاب خانه های موردنظر و سپس راست کیلک و انتخاب Paste special و در نهایت انتخاب Format در پنجره باز شده. در این حالت Conditional Formatting از خانه اول به خانه های انتخاب شده کپی می شود.

-2طی مسیر ذیل:

### Home → Styles→ Conditional Formatting→ Manage Rules

مقابل هر rule در ستون "Applies to" لیست خانه هایی که آن Rule اعمال می گردد نشان داده شده است. در این حالت با تایپ لیست جدیدخانه ها و استفاده از دکمه سمت راست آن و انتخاب خانه های موردنظر با موس، می توان آن را تعمیم داد.

البته استفاده از راه حل دوم جهت جلوگیری از اشتباه ناشی از کپی فرمت های ناخواسته، توصیه می شود.(تصوير شماره 40)

| $19 + (11 - 7) =$<br>u<br><u>⊑!а</u>                                                                                                    | Book1 - Microsoft Excel                                                                                                    |                            |                                        |                                                                         |  |  |  |  |  |  |  |
|----------------------------------------------------------------------------------------------------|----------------------------------------------------------------------------------------------------|----------------------------|----------------------------------------|-------------------------------------------------------------------------|--|--|--|--|--|--|--|
| Page Layout<br>Home<br>Insert                                                                                                    | Formulas<br>Data                                                                                                    | Review<br>View             |                                        |                                                                         |  |  |  |  |  |  |  |
| Ĥ<br>Ж<br>$\frac{11}{11}$<br>$\overline{\phantom{a}}$<br>G <sub>B</sub>                                                                                                    | $A^A$<br>≡<br>$\equiv$ $\equiv$ $\frac{1}{2}$ $\frac{1}{2}$ $\frac{1}{2}$ $\frac{1}{2}$ $\frac{1}{2}$ $\frac{1}{2}$ $\frac{1}{2}$ $\frac{1}{2}$ $\frac{1}{2}$ $\frac{1}{2}$ $\frac{1}{2}$ $\frac{1}{2}$ $\frac{1}{2}$ $\frac{1}{2}$ $\frac{1}{2}$ $\frac{1}{2}$ $\frac{1}{2}$ $\frac{1}{2}$ $\frac{1}{2}$ $\frac{1}{2}$ $\frac{1}{2}$ | <b>Text</b> Wrap Text      | General                                | $\mathbb{H}^+$<br>鷝<br>我                                                |  |  |  |  |  |  |  |
| Paste<br>$\mathbf{B} \quad I \quad \underline{\mathbf{U}} \quad \text{and} \quad \frac{\partial \mathbf{A}}{\partial \mathbf{I}} \quad \frac{\partial \mathbf{A}}{\partial \mathbf{I}} \quad \frac{\partial \mathbf{A}}{\partial \mathbf{I}} \quad \frac{\partial \mathbf{A}}{\partial \mathbf{I}} \quad \frac{\partial \mathbf{A}}{\partial \mathbf{I}} \quad \frac{\partial \mathbf{A}}{\partial \mathbf{I}} \quad \frac{\partial \mathbf{A}}{\partial \mathbf{I}} \quad \frac{\partial \mathbf{A}}{\partial \mathbf{I}} \quad \frac{\partial \mathbf{A}}{\partial \mathbf{I}} \quad \frac{\partial \mathbf{A}}{\partial$<br>Í | 青青青绿铜                                                                                                    | Merge & Center *           | $\frac{100}{2}$ - % , $\frac{1}{60}$ - | In<br>Conditional<br>Format<br>Cell<br>Formatting * as Table * Styles * |  |  |  |  |  |  |  |
| Clipboard <sup>Is</sup><br>Font                                                                                                    | $\overline{\mathbb{F}_M}$                                                                                                    | Alignment                  | $\overline{\mathbb{F}_M}$<br>Number    | 同<br><b>Styles</b>                                                      |  |  |  |  |  |  |  |
| <b>B2</b><br>$f_x$<br>5.5<br>$\circ$<br>۰                                                                                                    |                                                                                                    |                            |                                        |                                                                         |  |  |  |  |  |  |  |
| $\overline{A}$<br>B<br>C                                                                                                    | Ε<br>D                                                                                                    | F<br>G                     | н                                      | J<br>K.<br>L                                                            |  |  |  |  |  |  |  |
| 1                                                                                                    |                                                                                                    |                            |                                        |                                                                         |  |  |  |  |  |  |  |
| J,<br>5.5<br>$\overline{2}$<br>Student1                                                                                                    |                                                                                                    |                            |                                        |                                                                         |  |  |  |  |  |  |  |
| 3<br>9<br>Student <sub>2</sub>                                                                                                    |                                                                                                    |                            |                                        |                                                                         |  |  |  |  |  |  |  |
| $\overline{4}$<br>5                                                                                                    | <u>न्नाप्र</u><br><b>Conditional Formatting Rules Manager</b><br>11<br>Student <sub>3</sub>                                                                                                    |                            |                                        |                                                                         |  |  |  |  |  |  |  |
| 10.5<br>6<br>Student <sub>5</sub>                                                                                                    | 12<br>Student4<br>Show formatting rules for:<br>Current Selection<br>$\checkmark$                                                                                                    |                            |                                        |                                                                         |  |  |  |  |  |  |  |
| 12.25<br>$\overline{7}$<br>Student <sub>6</sub>                                                                                                    | New Rule                                                                                                    | Edit Rule<br>X Delete Rule | $\Downarrow$<br>$\Phi$                 |                                                                         |  |  |  |  |  |  |  |
| 8<br>Student7<br>14<br>fi r                                                                                                    | Rule (applied in order shown) Format                                                                                                    |                            | Applies to                             | Stop If True                                                            |  |  |  |  |  |  |  |
| 13.5<br>9<br>Student <sub>8</sub>                                                                                                    |                                                                                                    |                            |                                        |                                                                         |  |  |  |  |  |  |  |
| Student9<br>10<br>14<br>Кr                                                                                                    | <b>Icon Set</b>                                                                                                    | ← ⇒<br>⊕                   | =\$B\$2:\$B\$11                        | 国<br>$\blacksquare$                                                     |  |  |  |  |  |  |  |
| Student10 <sup>1</sup><br>18<br>11                                                                                                    |                                                                                                    |                            |                                        |                                                                         |  |  |  |  |  |  |  |
| 12                                                                                                    |                                                                                                    |                            |                                        |                                                                         |  |  |  |  |  |  |  |
| 13<br>14                                                                                                    |                                                                                                    |                            |                                        |                                                                         |  |  |  |  |  |  |  |
| 15                                                                                                    |                                                                                                    |                            |                                        |                                                                         |  |  |  |  |  |  |  |
| 16                                                                                                    |                                                                                                    |                            |                                        |                                                                         |  |  |  |  |  |  |  |
| 17                                                                                                    |                                                                                                    |                            |                                        |                                                                         |  |  |  |  |  |  |  |
| 18                                                                                                    |                                                                                                    |                            | OK                                     | Apply<br>Cancel                                                         |  |  |  |  |  |  |  |
| 19                                                                                                    |                                                                                                    |                            |                                        |                                                                         |  |  |  |  |  |  |  |

تصوير شماره 40

البته گزينه Rule Manage امكانات ديگري نيز اختيار شما قرار ميدهد:

با استفاده از منوي كركرهاي Show formatting rules for، شما ميتوانيد از اكسل بخواهيد ruleهايي را كه در محدوده انتخاب شده هستند يا در كار برگ جاري و يا ساير كاير كاربرگ ها هستند فراخواني كند. (تصوير شماره 41)

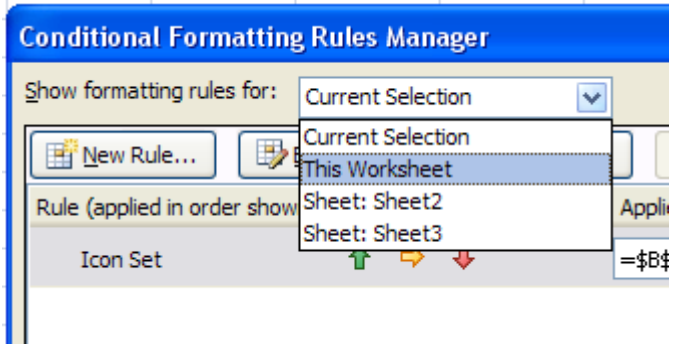

- تصوير شماره 41
- گزينه Rule New، Rule جديدي را براي محدودهاي كه قابل تعريف خواهد بود با استفاده از پنجره Rules Formatting New كه در قسمتهاي قبل توضيح داديم، ايجاد ميكند.

- براي Edit و يا تغيير قالب بندي Ruleهايي كه قبال ايجاد شده از اين گزينه استفاده ميكنيم.به اين صورت كه ابتدا ميبايست Rule مورد نظر را انتخاب نموده و سپس كليد Rules Edit را بزنيد.

و در نهايت براي حذف يك يا چند Rule ، با انتخاب آنها، گزينه Rule Delete را از پنجره .كنيد انتخاب ،Conditional Formatting Rules Manager

### **چند نکته تجرتی**

در پایان ذکر چند نکته تجربی نیز برای تکمیل تر شدن این جزوه ضروری به نظر میرسد.

### **الف( از Formatting Condition های زیاد تپرهیسید**

توضیح: موضوع جدی که در Conditional formatting با آن روبرو هستیم ، سنگین شدن و کند شدن فایل Excel می باشد. در بسیاری از فایلهایمان می توانیم ده ها (formatting Conditional (CF اضافه کنیم و برای ما نیز در مواردی مفید هستند اما با اضافه شدن هر CF فایل ما باید پردازش بیشتری شود و همین باعث کند شدن فایل و همچنین حجیم تر شدن فایل می شود.

البته باید توجه داشت که در رایانه های امروزی که CPU با 8 هسته و RAM های باالیی مجهز هستند این موارد مشکلی ایجاد نمی کند اما اگر شما با سیستم هایی که قدیمی تر هستند کار می کند و متوجه می شوید که فایلتان سنگین شده است ، یکی از دالیل عمده آن استفاده از CF در آن فایل است که باید آنها را حذف نمایید.

### **ب( مراقة Paste-Copy تاشید.**

توضیح: با هر بار انجام paste-copy اگر سلولها دارای CF باشند ، تمامی CF آنها نیز کپی میشود و بعد از مدتی که شما پنجره CF را باز می کنید با تعداد بسیار زیادی Rule مواجه می شوید که به دلیل Copy paste ایجاد شده اند.

توصیه می گردد که هر از گاهی شیت های خود را بررسی نمایید و CF اضافی و یا تکراری را حذف نماسد.

# **پخش نسخه الکترونیکی و یا چاپی این جزوه به شرط ذکر نام نویسنده و همچنین لینک و نام منبع دانلود آن آزاد میباشد.**

این جزوه حاصل پروژه کلاس اکسل پیشرفته ، انجام شده توسط " سرکار خانم آذر وارسته مقدم" است و کلیه حقوق مادی و معنوی این جزوه متعلق به ایشان می باشد.

کلاس اکسل پیشرفته توسط "موسسه فرساران" در "شرکت مهندسین مشاور موننکو ایران" برگزار گردیده است و ذکر نام " شرکت مهندسین مشاور ایران " در ابتدای این جزوه به همین دلیل مے باشد.

لازم بِه ذکر است که این پروژه توسط استاد کلاس اکسل پیشرفته "آقای فرشید میدانی" با هدف مفید بودن برای سایر کارکنان شرکت موننکو و همچنین سایر کاربران فارسی زبان اکسل تعریف شده است و سرکار خانم "آذر واسته مقدم" برای اولین بار اقدام به آموزش کامل ابزار Conditional Formatting در قالب یک جزوه آموزشی نمودهاند که این موضوع جای تشکر و قدردانی ویژهای دارد.

انتشار این اثر توسط وب سایت فرساران به آدرس <mark>www.farsaran.ir</mark> برای اولین بار در فضای وب و با اجازه از نویسنده صورت گرفته است .